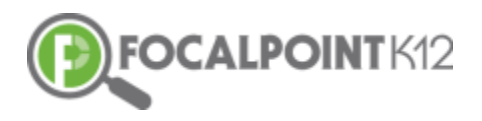

# **FocalPointK12's LensTM**

## **Teacher Guide, Spring/Summer 2018**

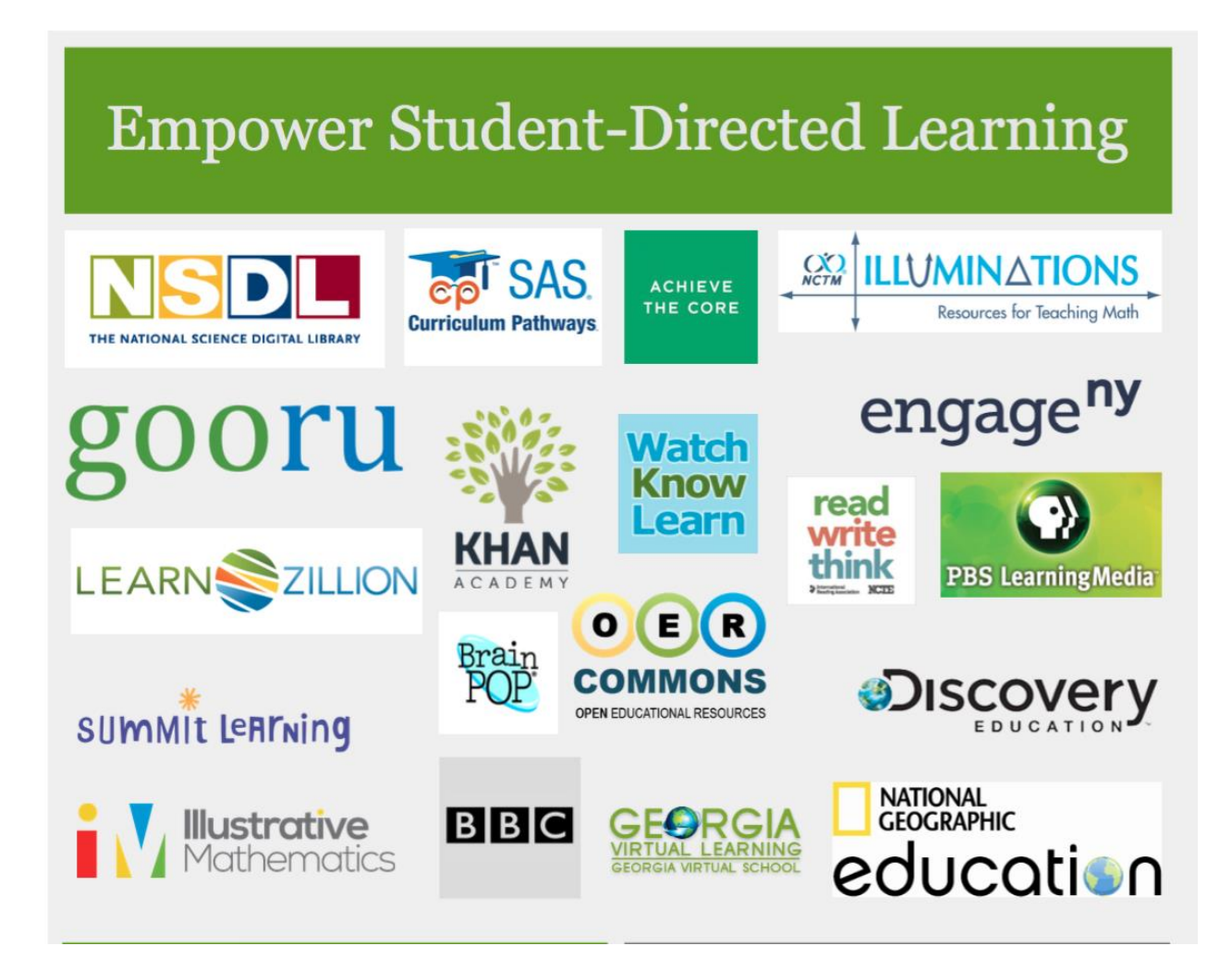

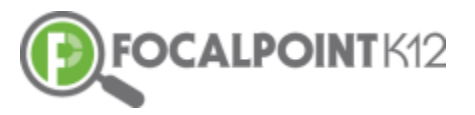

## **Table of Contents**

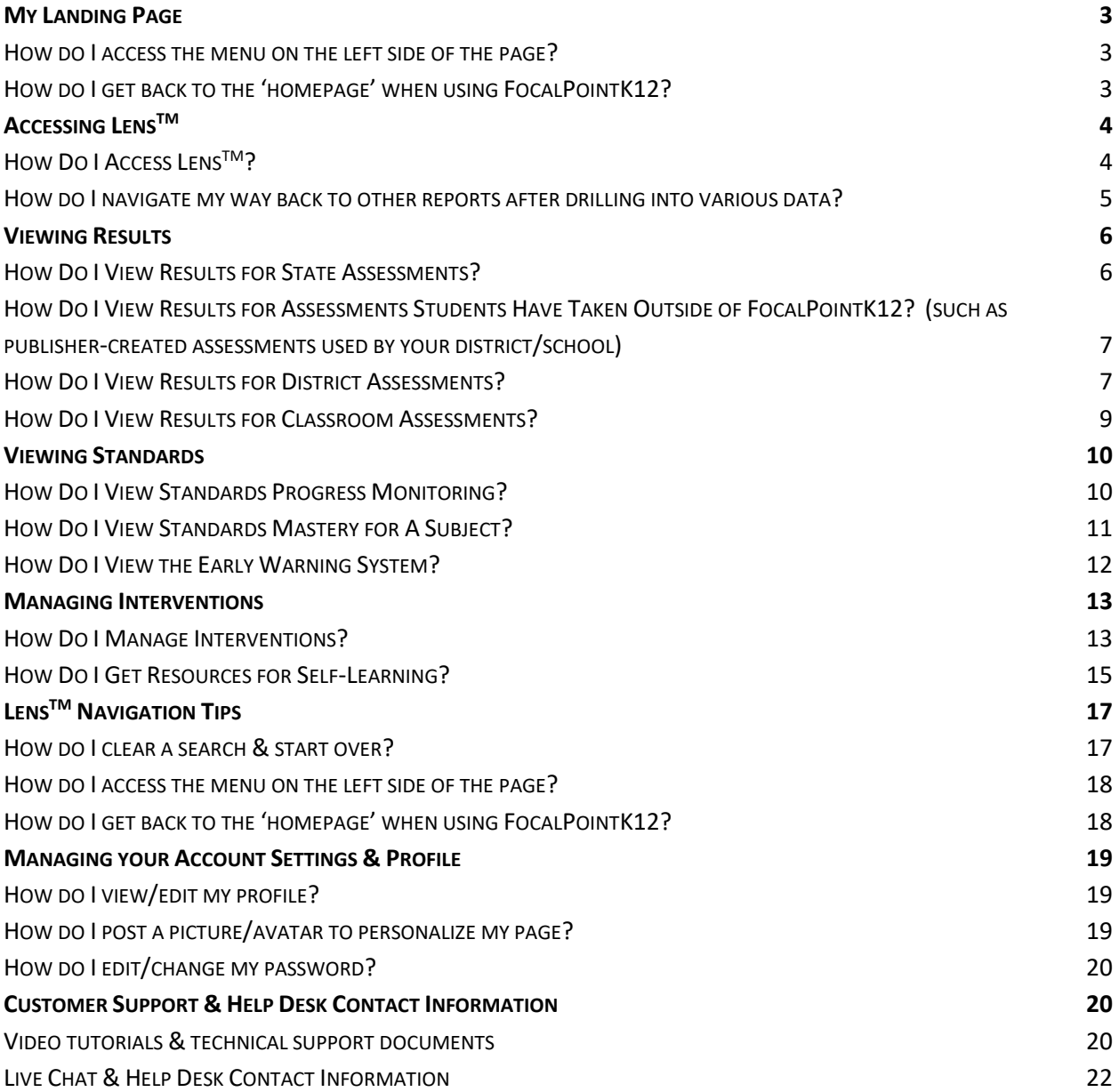

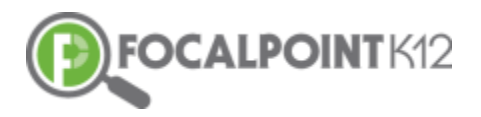

**Welcome to FocalPointK12's Teacher Guide for LensTM** 

**FocalPointK12's LensTM Platform empowers educators in their important work of analyzing student performance data. LensTM provides a single sign-on, from your student information system, to all your district's applications. This eliminates the need to log-in/log-out of multiple accounts and platforms. Given how valuable time is in schools, this capability is key to improving efficiency.**

**In addition to assessments students take through FocalPointK12's AssessCloudTM, LensTM contains data from other sources. Historical longitudinal data from your state assessments, universal screeners and other instruments your district uses are housed within LensTM. Through its link to your student information system, LensTM also delivers real-time data for other important student indicators – such as attendance, discipline and others through our innovative** *Early Warning System***. This allows for critical, quick intervention and support for individual students.**

**By using this guide and LensTM to inform day-to-day instruction and identify individual student needs, you will be equipped to deliver the right content, resources and supports to the right student, at the right time.** 

**Let's get started!**

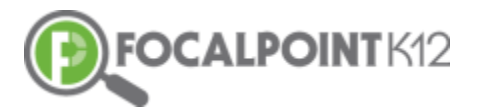

## <span id="page-3-0"></span>**My Landing Page**

#### <span id="page-3-1"></span>**How do I access the menu on the left side of the page?**

 $\Box$  Select the 'Menu' icon to expand/collapse various tools/tabs within FocalPointK12. You can hide these tools when working in FocalPointK12 at any time by clicking the icon again.

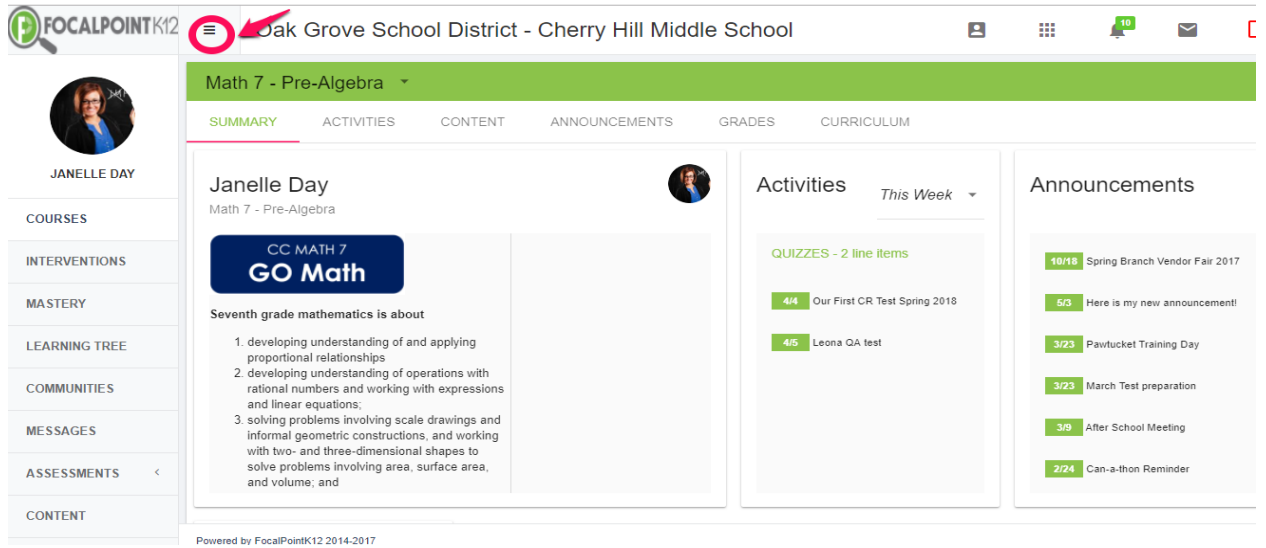

#### <span id="page-3-2"></span>**How do I get back to the 'homepage' when using FocalPointK12?**

□ Select the FocalPointK12 logo OR your district/school logo located above your profile picture on the top left side of the page.

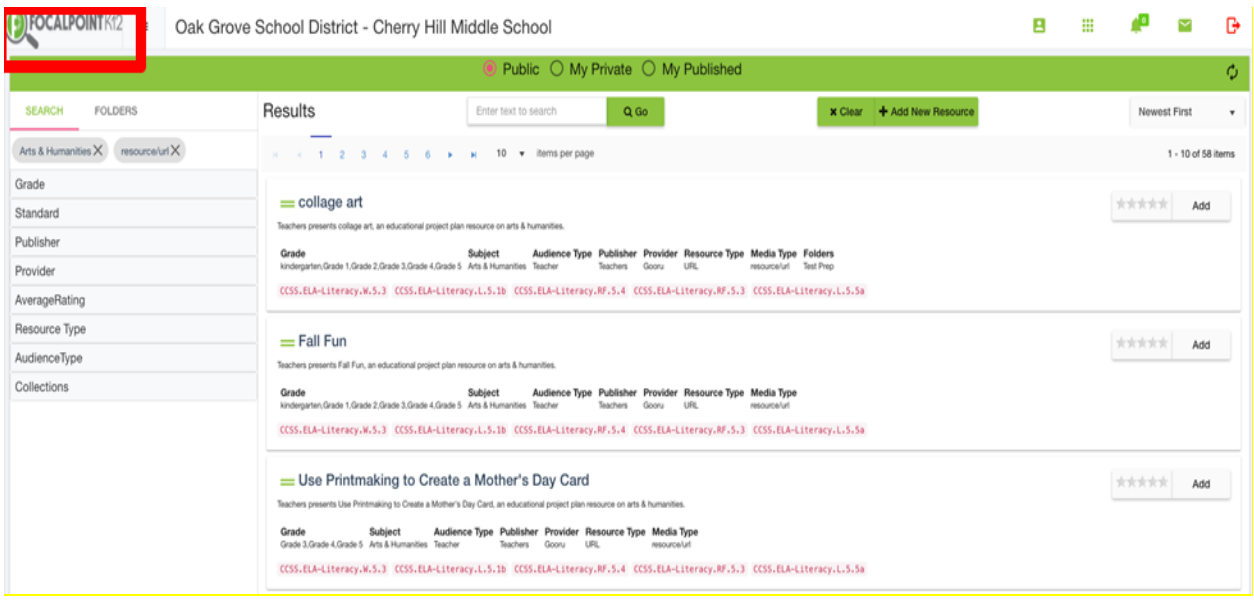

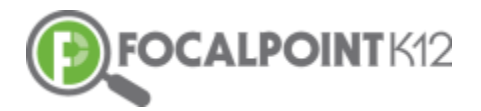

## <span id="page-4-0"></span>**Accessing LensTM**

#### <span id="page-4-1"></span>**How Do I Access LensTM?**

■ Navigate to the 'Data Dashboard' link found in the menu that appears on the left side of your screen.

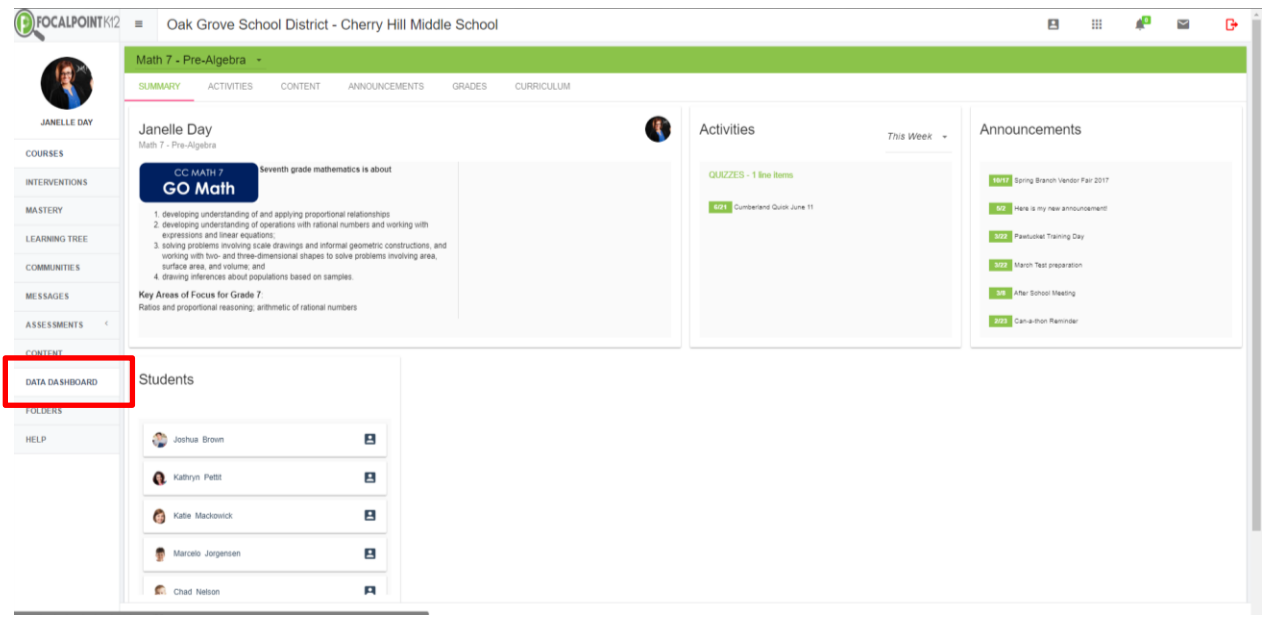

 Once in the Data Dashboard, you will see a screen that has several tabs across the top. From this screen you will be able to access many different sets of student data.

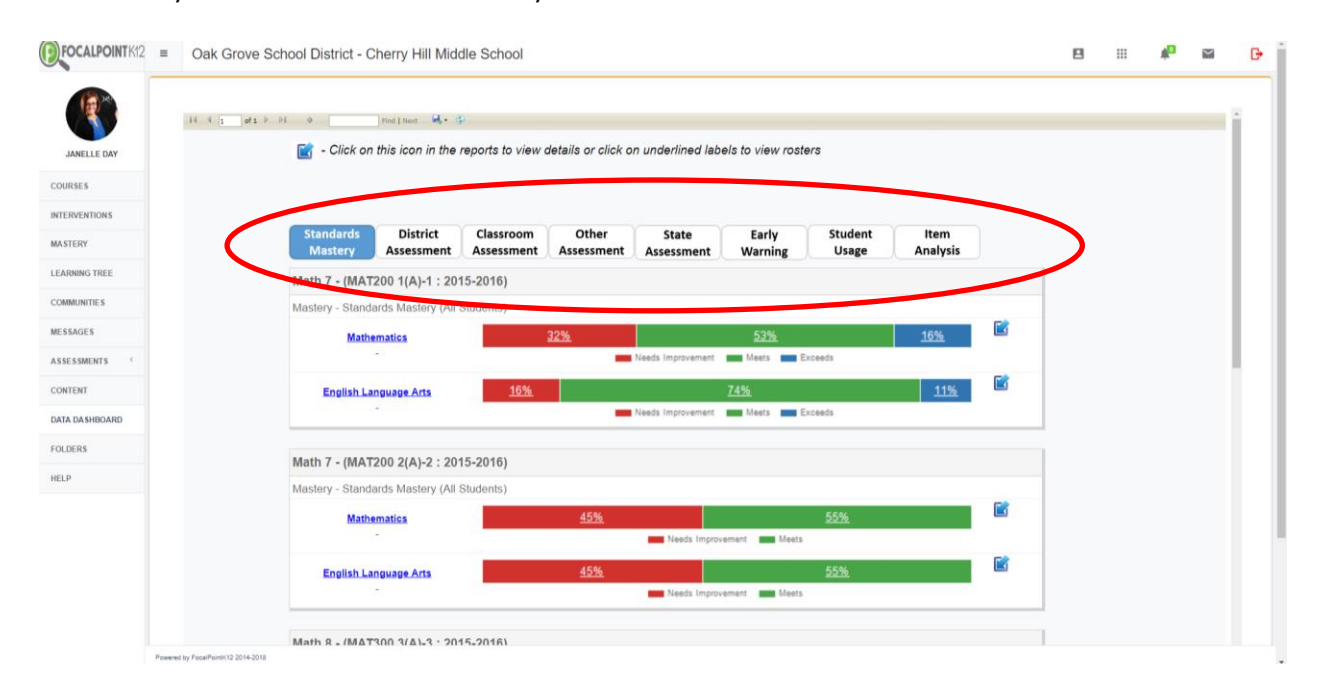

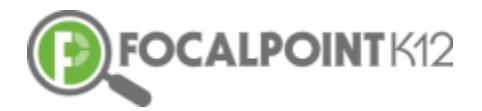

- $\Box$  The first three tabs on the left (Standards Mastery, District Assessments, Classroom Assessments) will contain data that derives from your students' activities in FocalPointK12's AssessCloud<sup>™</sup>. The remaining tabs to the right will contain data from other assessments and sources that your district has uploaded to Lens™ or that is integrated with your local student information system.
- Your initial (default) opening view will always be 'Standards Mastery'.

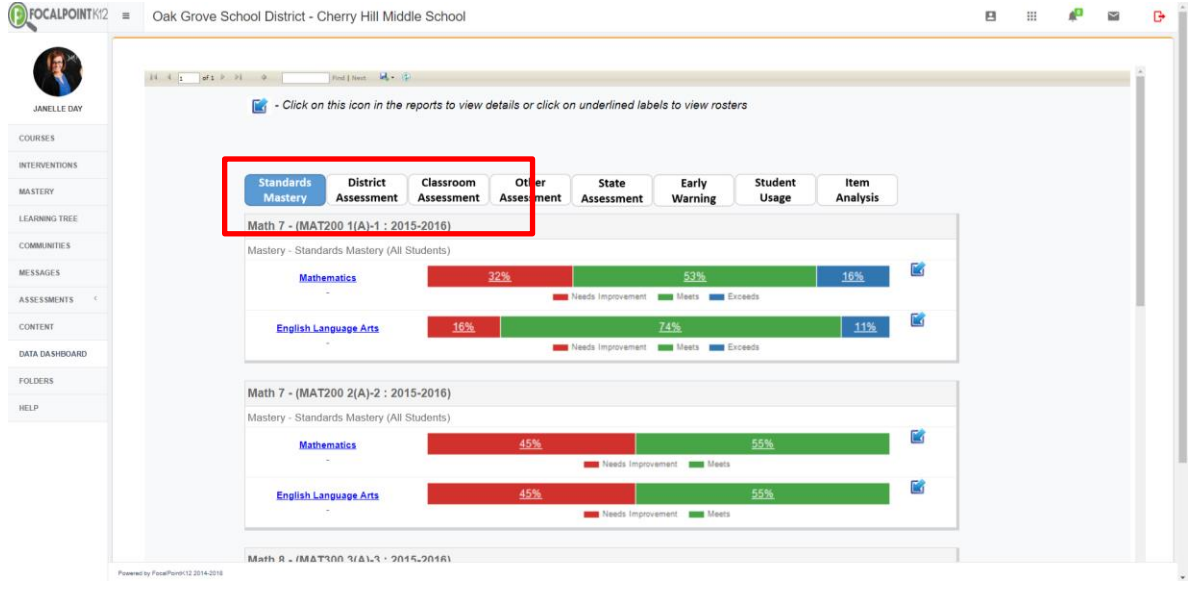

#### <span id="page-5-0"></span>**How do I navigate my way back to other reports after drilling into various data?**

 $\Box$  At any point in the reports, select the blue arrow and it will take you back to the previous page/report you were viewing. This is a simple way to get back to where you started before drilling into the data.

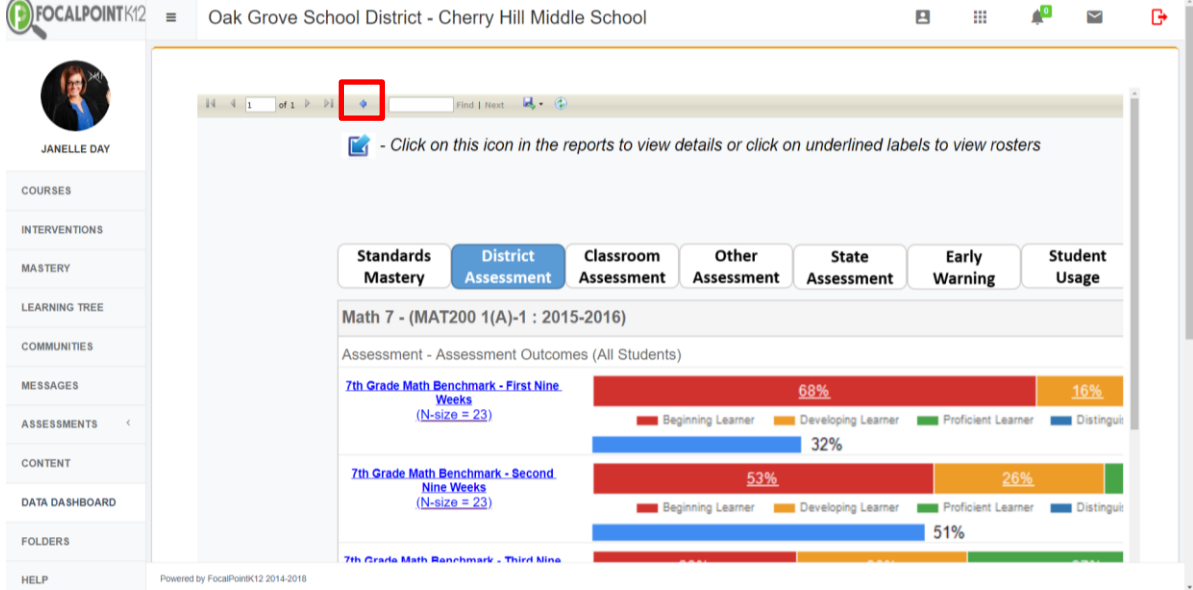

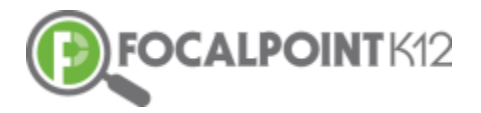

## <span id="page-6-0"></span>**Viewing Results**

#### <span id="page-6-1"></span>**How Do I View Results for State Assessments?**

This data derives from the state-mandated assessments administered in your district annually. District administrators determine the types of data available within the system.

 $\Box$  Select 'State Assessment' form the top of the list provided in the data dashboards column.

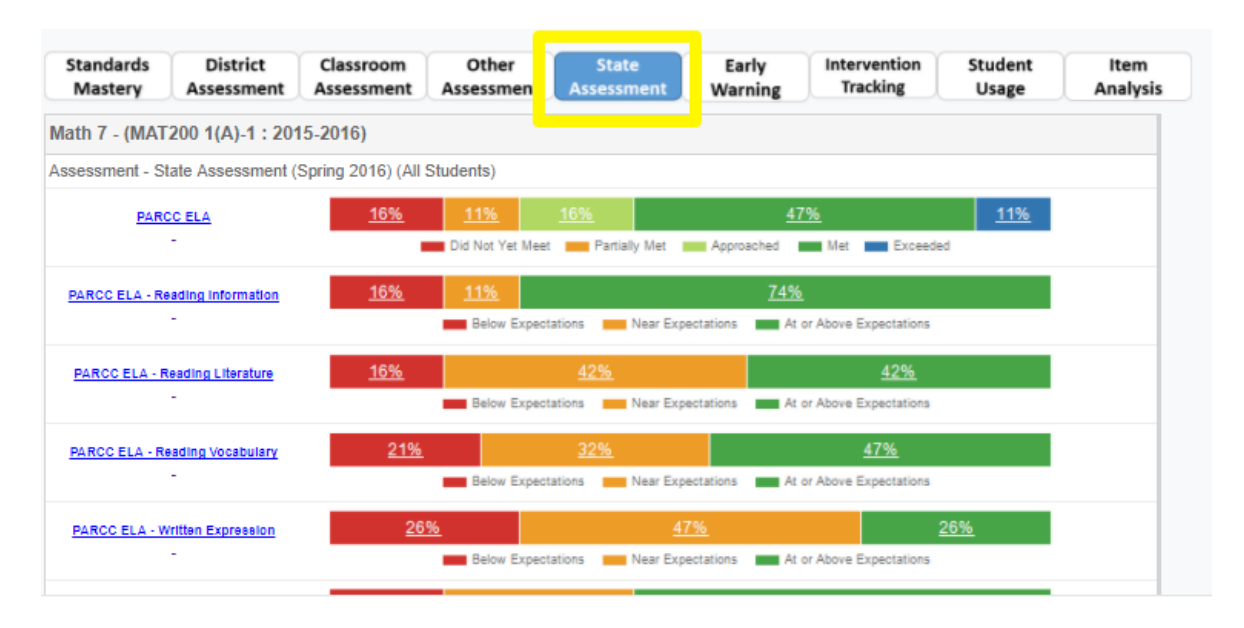

 $\Box$  You can click on the blue link to the left to drill further into the data. Likewise, you can click on the bar graphs to view student lists and greater detail.

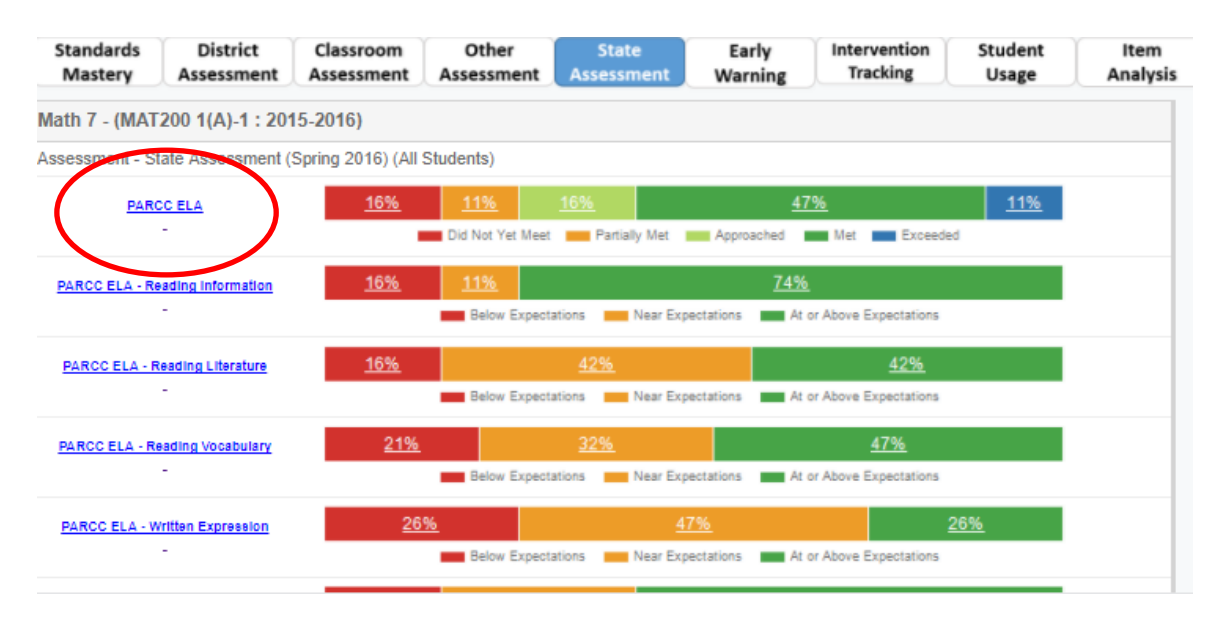

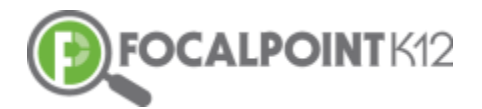

## <span id="page-7-0"></span>**How Do I View Results for Assessments Students Have Taken Outside of FocalPointK12? (such as publisher-created assessments used by your district/school)**

- $\Box$  Select 'Other Assessment' on the top of the screen and drill down to view the reports further.
- $\Box$  You can click on the blue link to the left to drill further into the data. Likewise, you can click on the bar graphs to view student lists and greater detail.

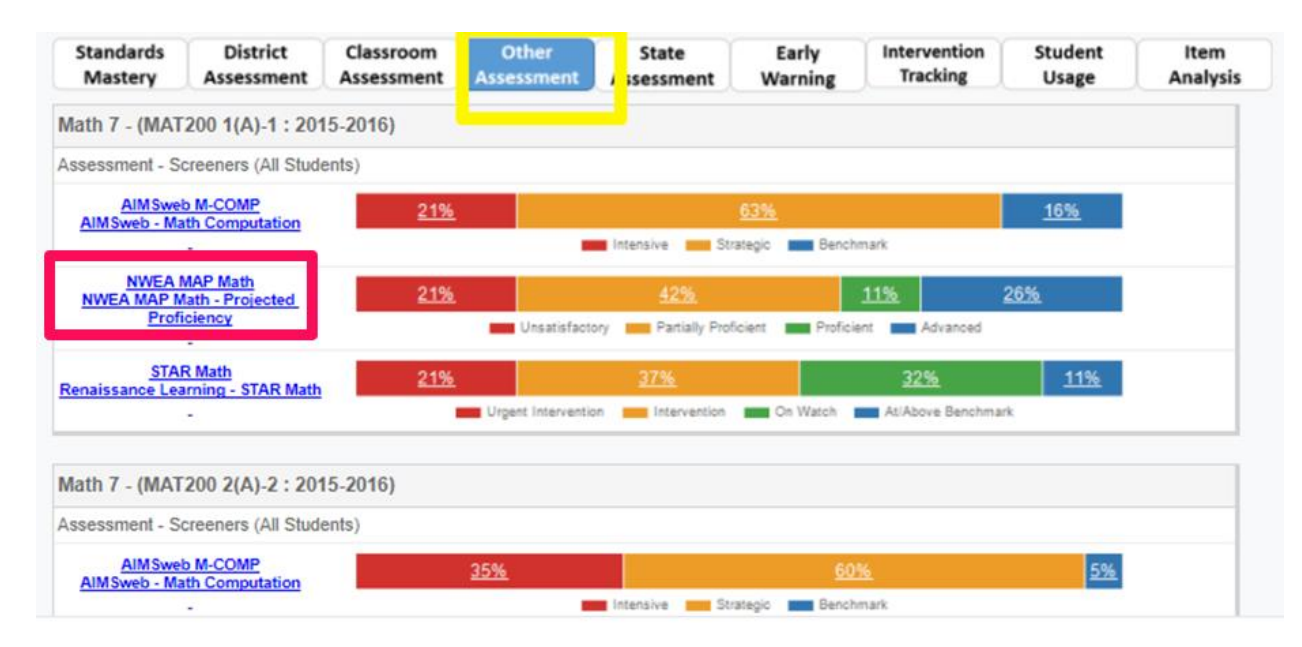

#### <span id="page-7-1"></span>**How Do I View Results for District Assessments?**

This data derives from assessments created at the district level and assigned to students across multiple schools/classes.

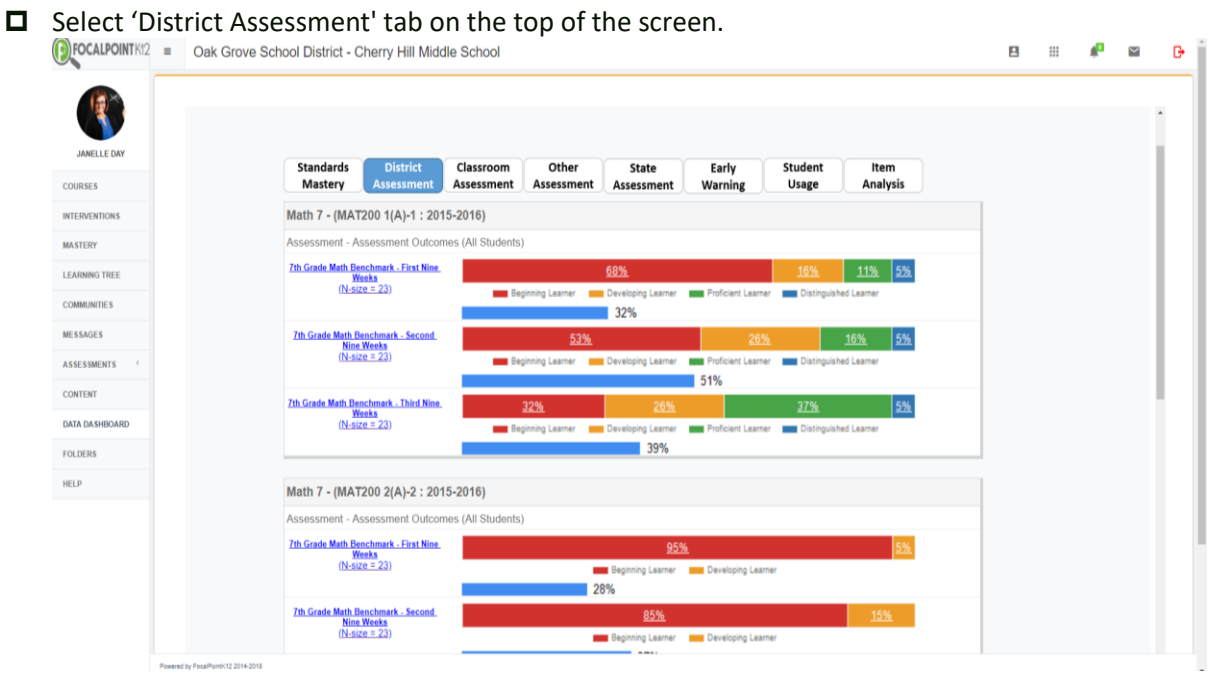

3295 River Exchange Drive, Suite 372, Norcross, Georgia 30092 [www.FocalPointK12.com](http://www.focalpointk12.com/) Tel: 866.377.4265

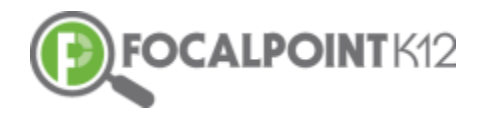

 $\Box$  You can click on the blue link to the left to drill further into the data. Likewise, you can click on the bar graphs to view student lists and greater detail.

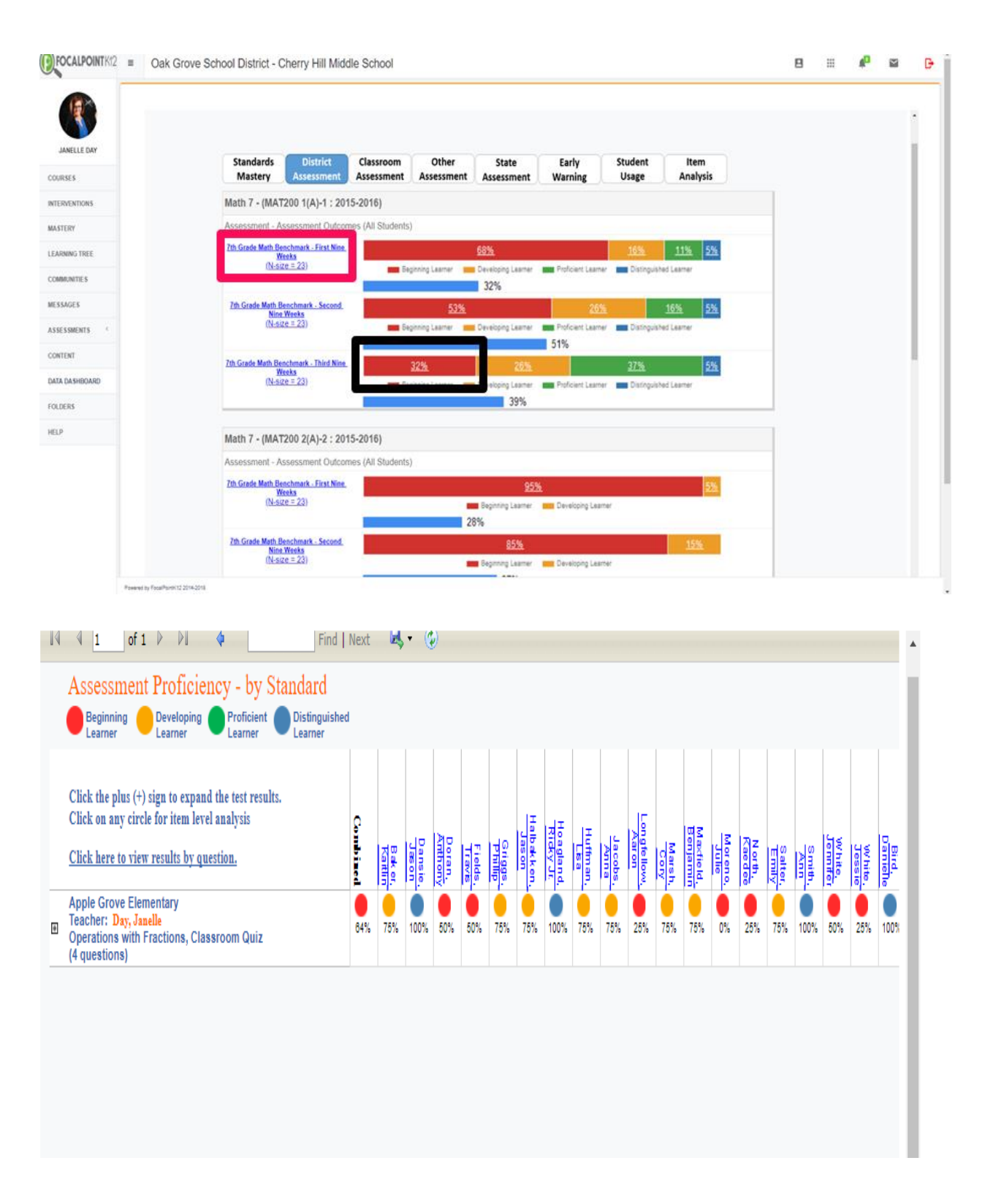

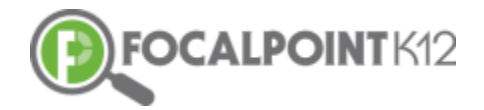

#### <span id="page-9-0"></span>**How Do I View Results for Classroom Assessments?**

This data derives from assessments/quizzes you have created and assigned to your students.

#### □ Select 'Classroom Assessment' tab on the top of the screen.

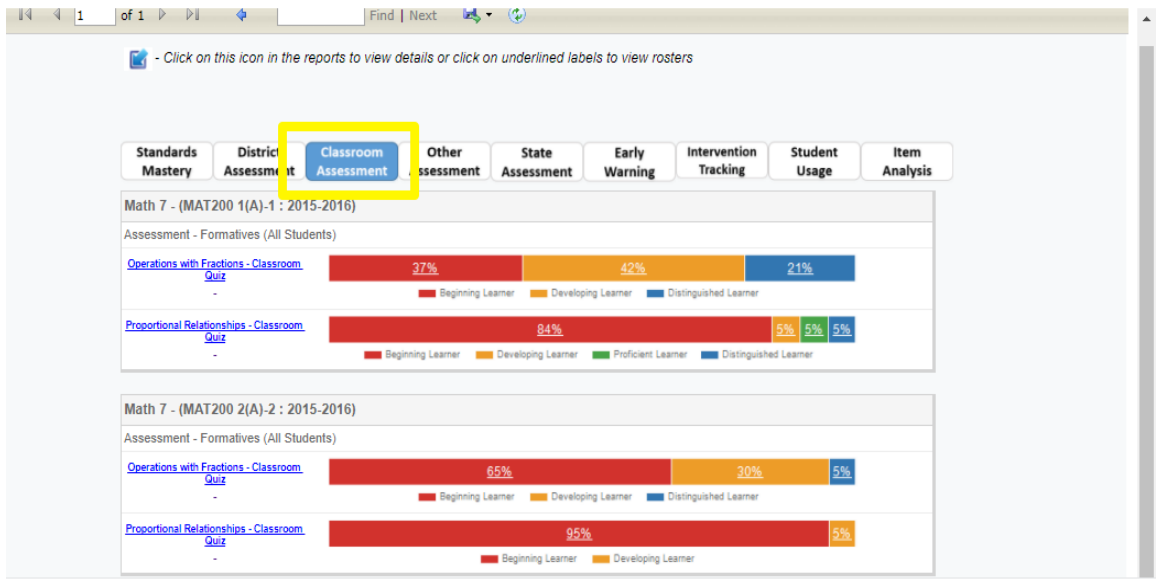

 $\Box$  You can click on the blue link to the left to drill further into the data. Likewise, you can click on the bar graphs to view student lists and greater detail.

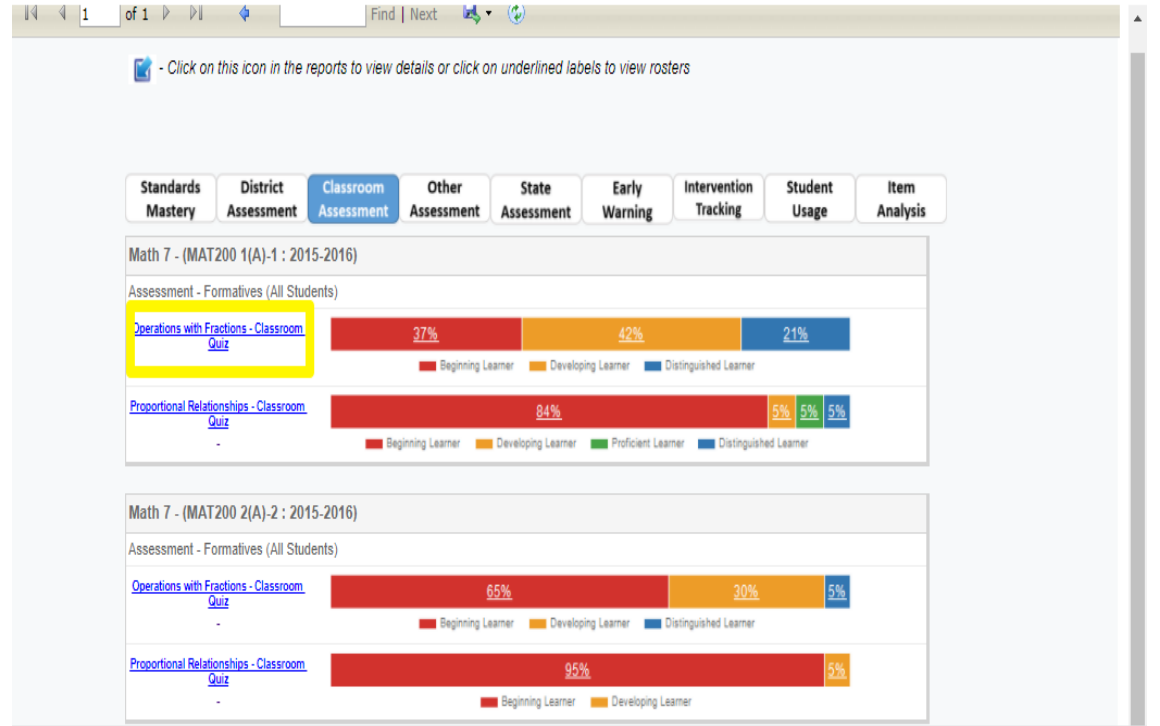

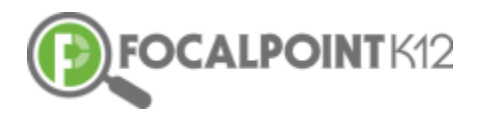

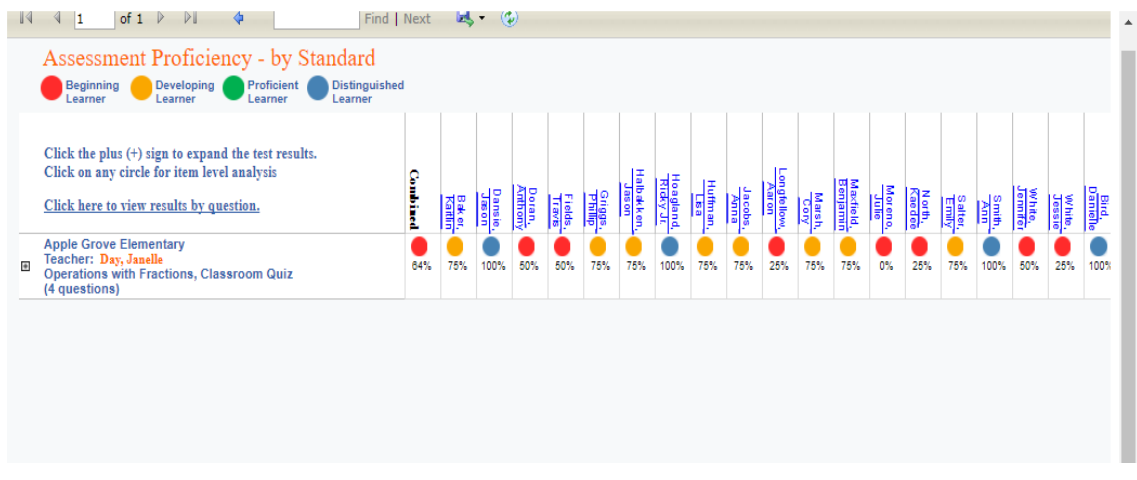

## <span id="page-10-0"></span>**Viewing Standards**

#### <span id="page-10-1"></span>**How Do I View Standards Progress Monitoring?**

- Teachers can review their student standards progress from their Standards Proficiency tile.
- Once you have logged in to view the performance by clicking 'Standard Mastery' tab, please click on the tab as shown below (each subject) to drill down to view more details.

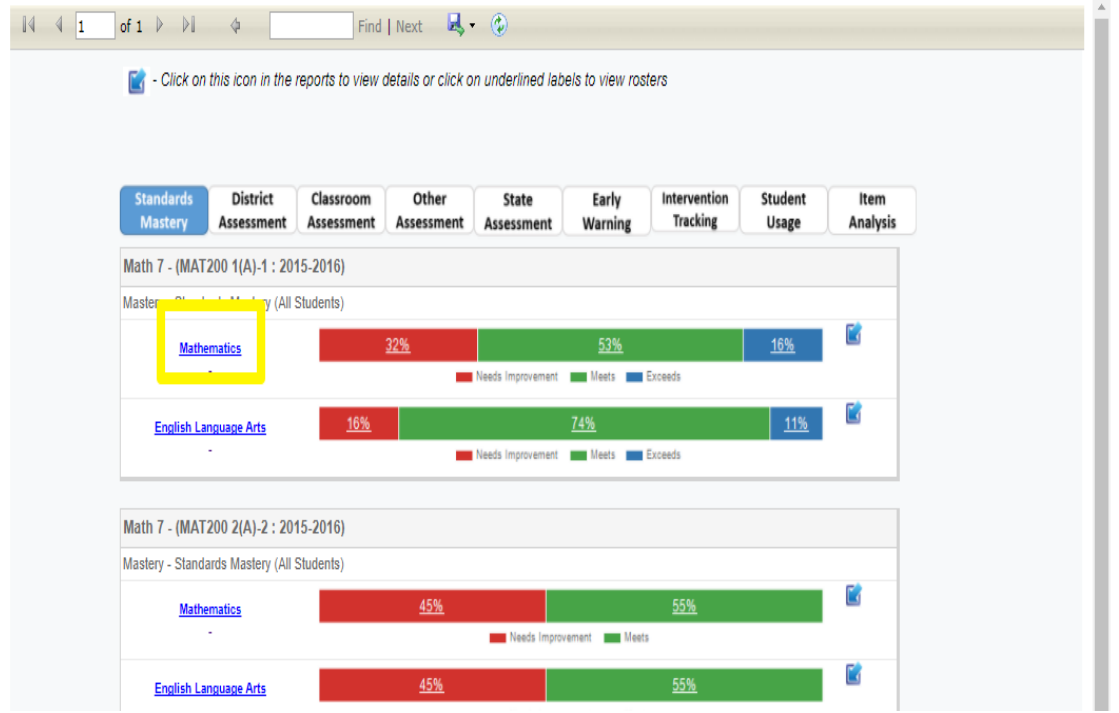

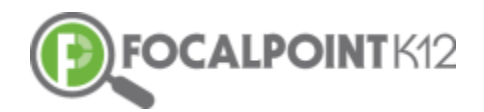

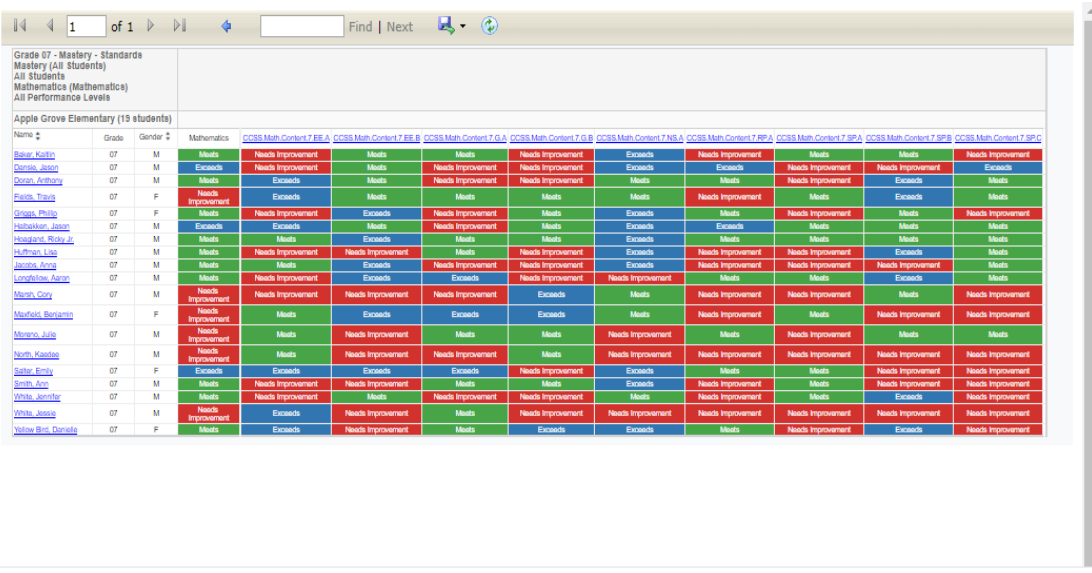

 $\Box$  These reports can be drilled down to view data of a student more clearly.

#### <span id="page-11-0"></span>**How Do I View Standards Mastery for A Subject?**

- $\Box$  Teacher can review standards mastery for their students under Standards Proficiency tile.
- □ Once you have logged in, click on the 'Data Dashboards' on the left side of the screen.

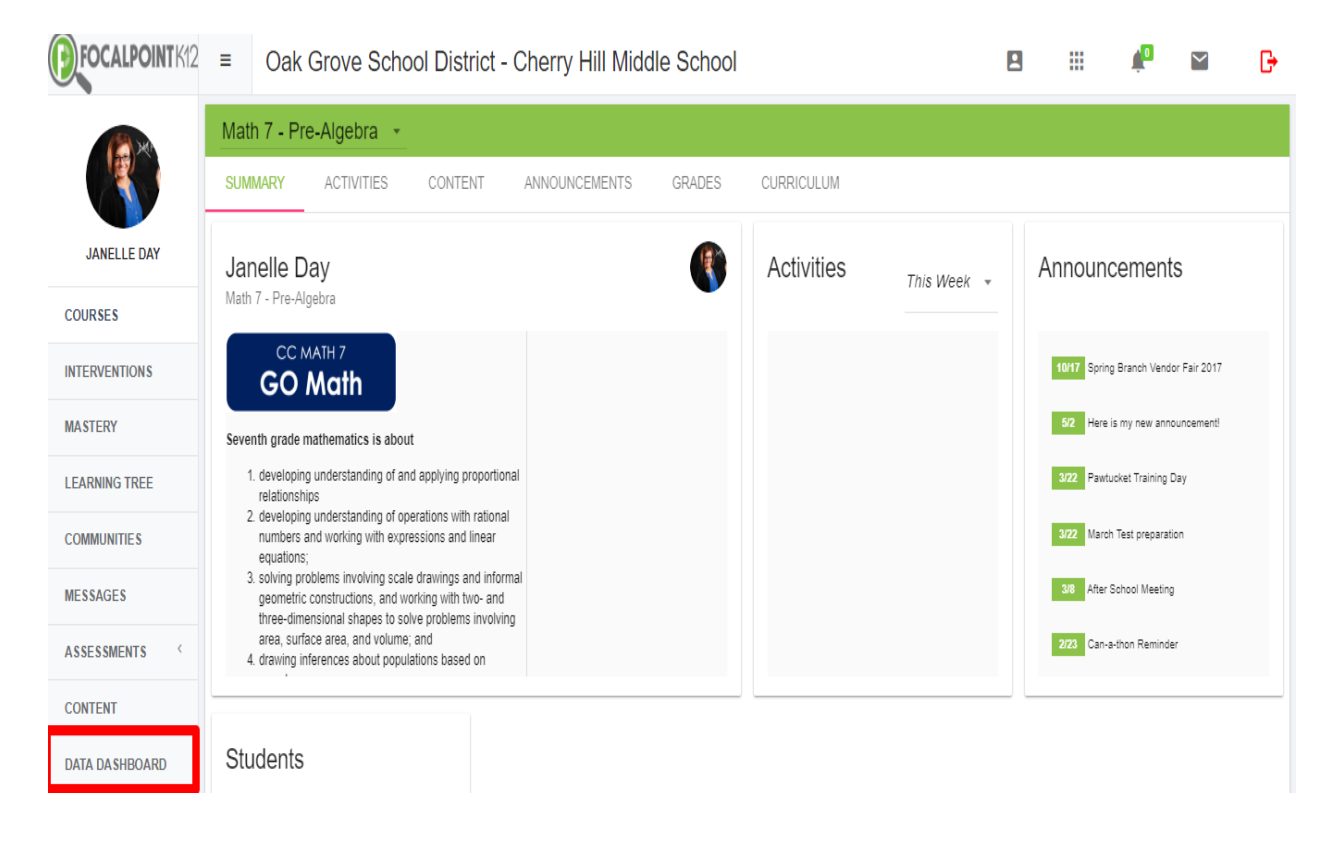

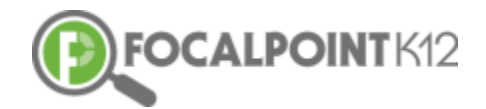

 $\Box$  Select 'Standard Mastery' on the top of the screen to view the reports based on the subjects.

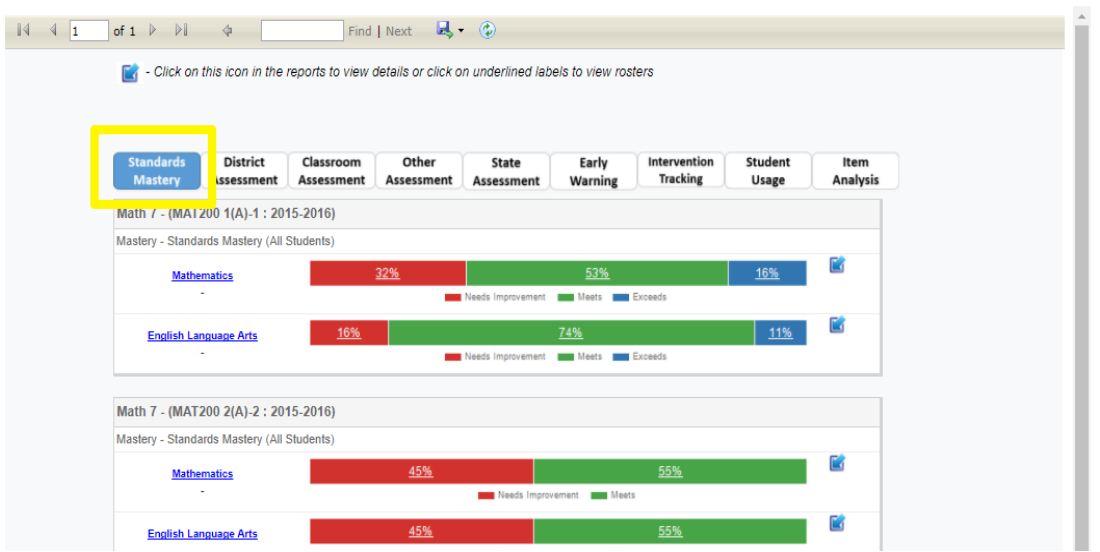

#### <span id="page-12-0"></span>**How Do I View the Early Warning System?**

**FocalPointK12's innovative Early Warning System gives educators real-time data, beyond just assessments, on all students allowing for quick interventions and support. District administrators determine the types of data available within the system.**

- □ District/School administrators can review Early Warning Summary for their students by school, grade, subjects, fiscal year and subgroups.
- □ Once you have logged in, click on the 'Data Dashboards' on the left side of the screen.

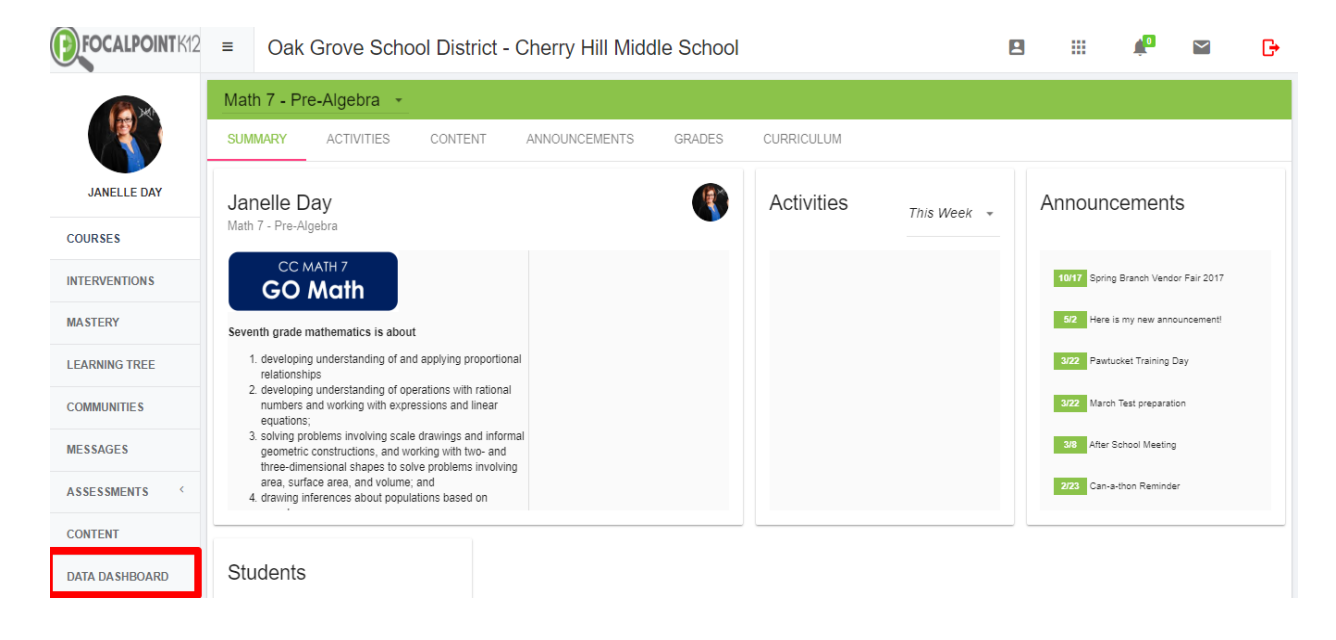

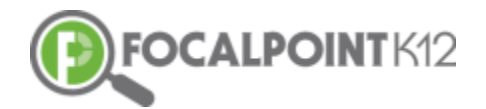

□ Select 'Early Warning' on the top of the screen and drill down to view the reports further.

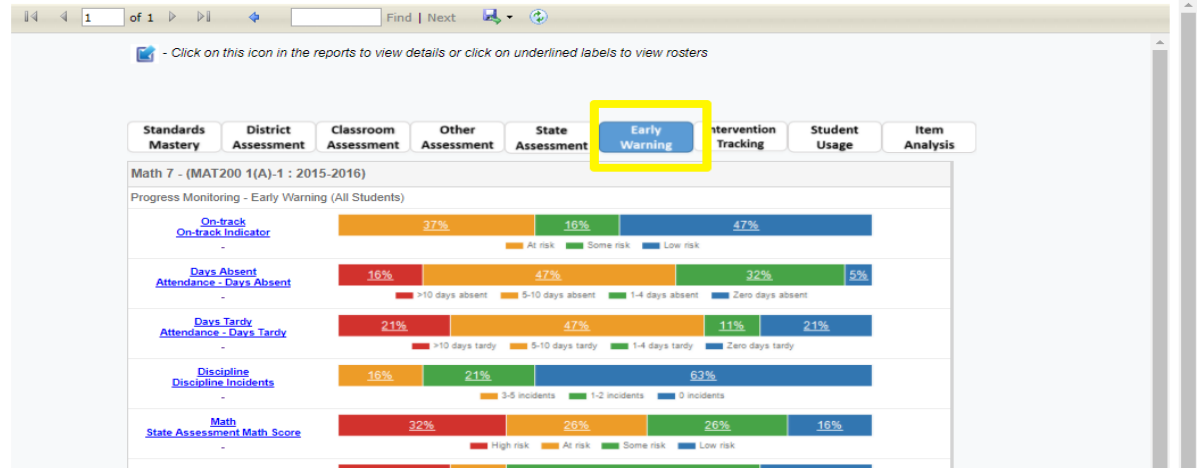

## <span id="page-13-0"></span>**Managing Interventions**

#### <span id="page-13-1"></span>**How Do I Manage Interventions?**

The FocalPointK12 software allows for educators to progress monitor both individual students and groups of students based upon various data. Teachers can add students to an intervention group, record notes on the student, and progress monitor student performance over time, while viewing timely relevant data in various formats.

 $\Box$  Click on the Interventions Tab, access interventions, and add students to groups.

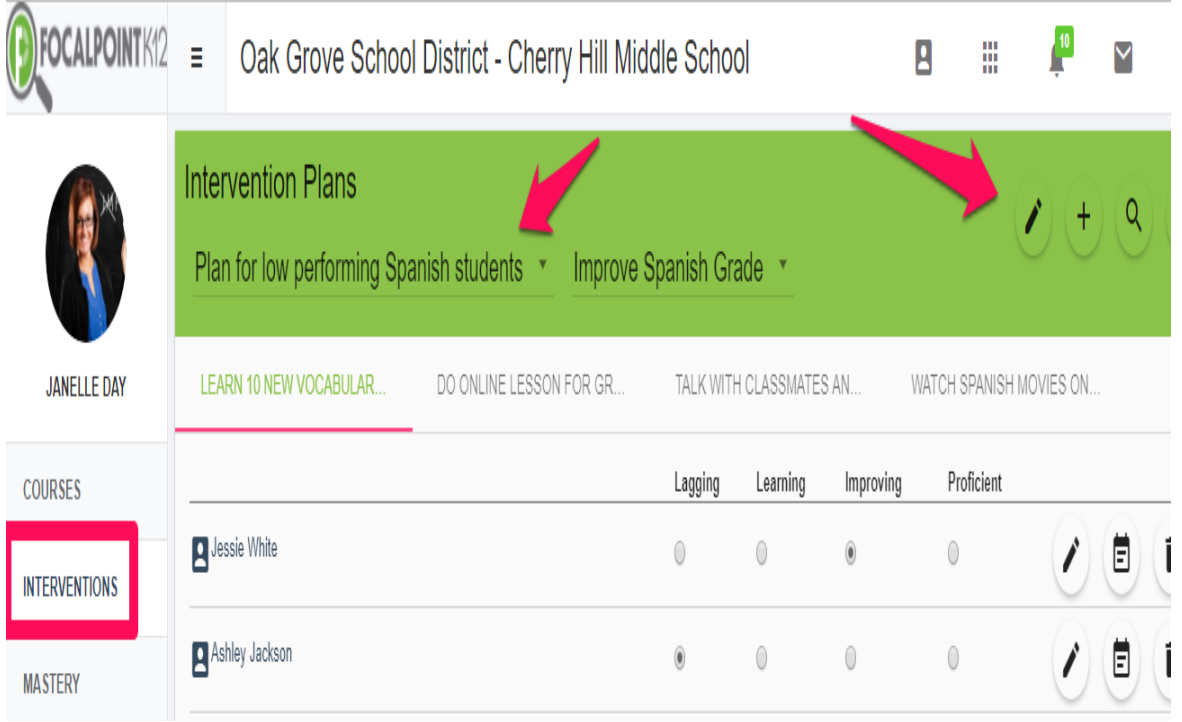

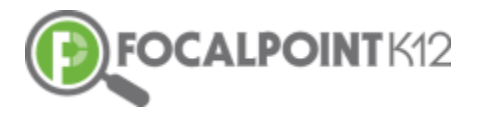

 Progress monitor individual student performance while receiving interventions.

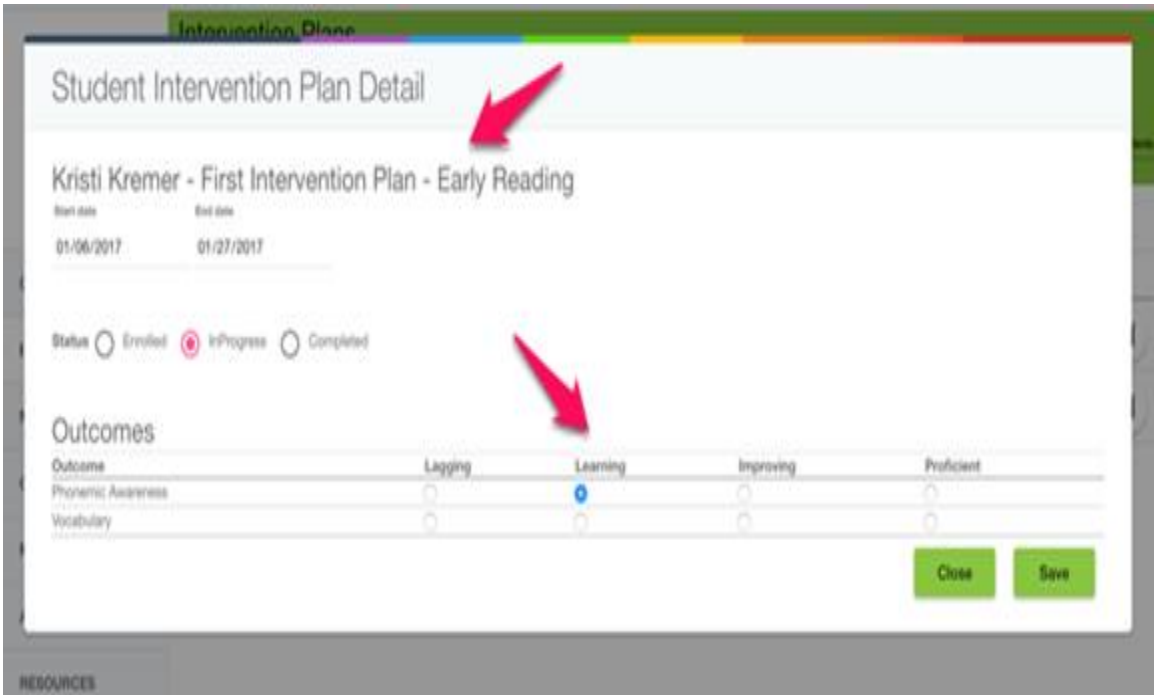

Record anecdotal notes, set goals, and keep a running record of student performance over time.

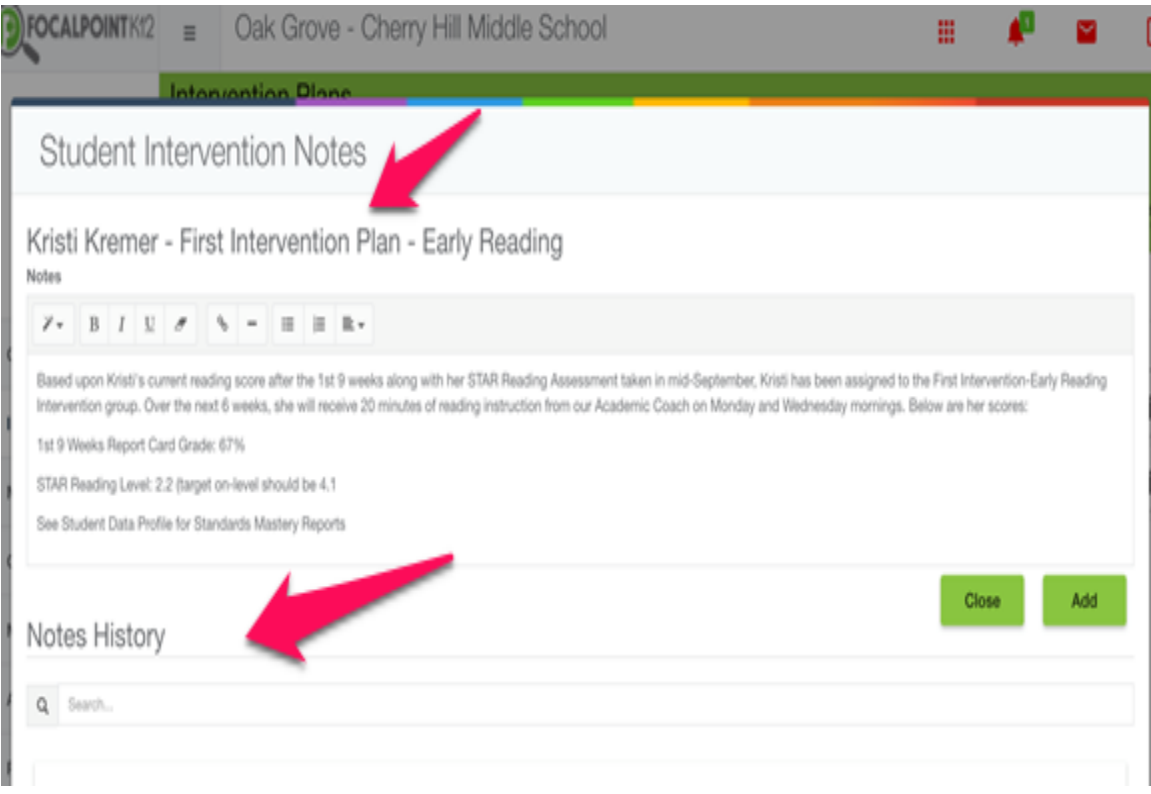

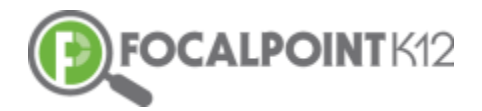

 Add Intervention Plans to the program giving teachers the opportunity to select from a variety of interventions that address behavioral and academic needs.

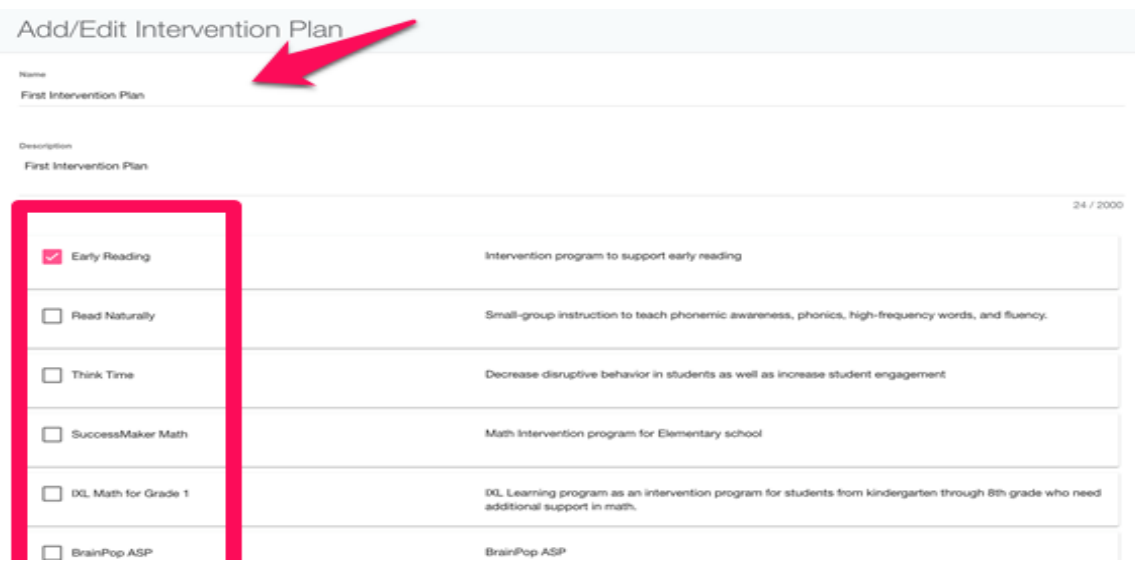

#### <span id="page-15-0"></span>**How Do I Get Resources for Self-Learning?**

 From the 'Standards Mastery' tab, teachers can get standards-specific digital resources for student self-learning.

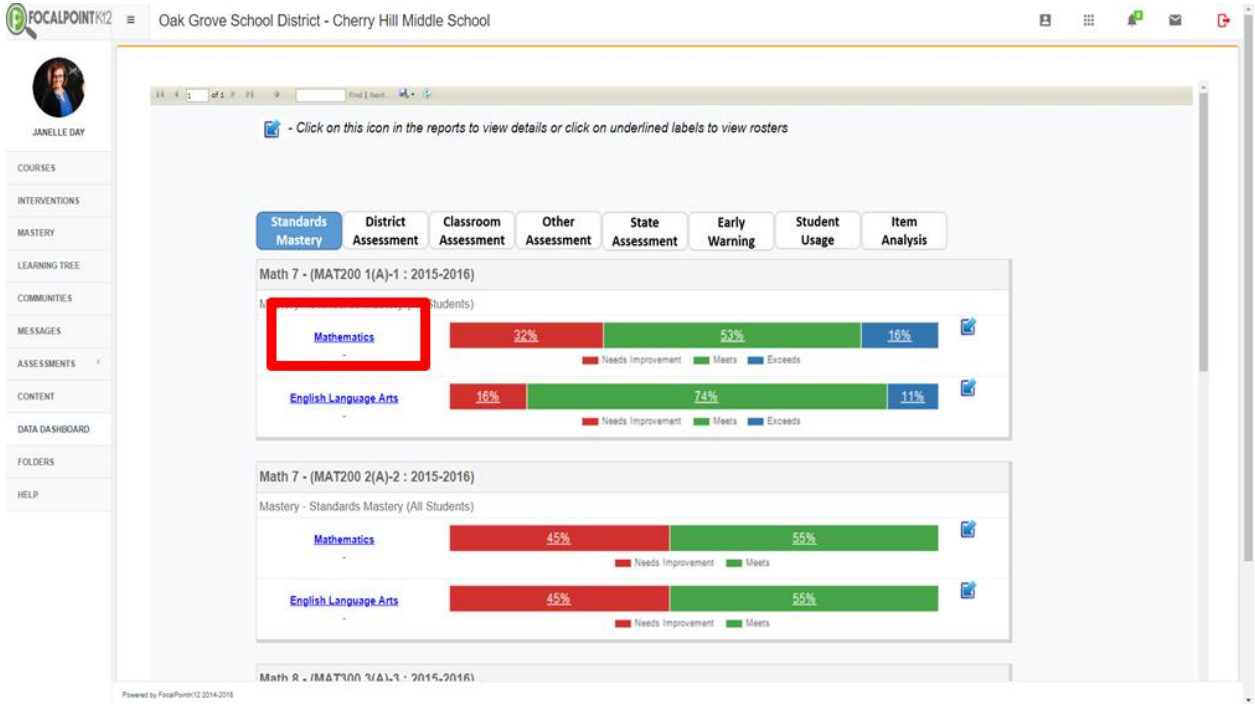

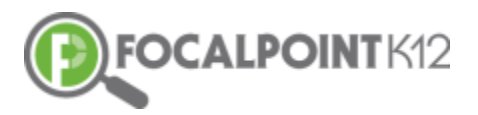

 $\Box$  Click on the blue arrow in the far-right column.

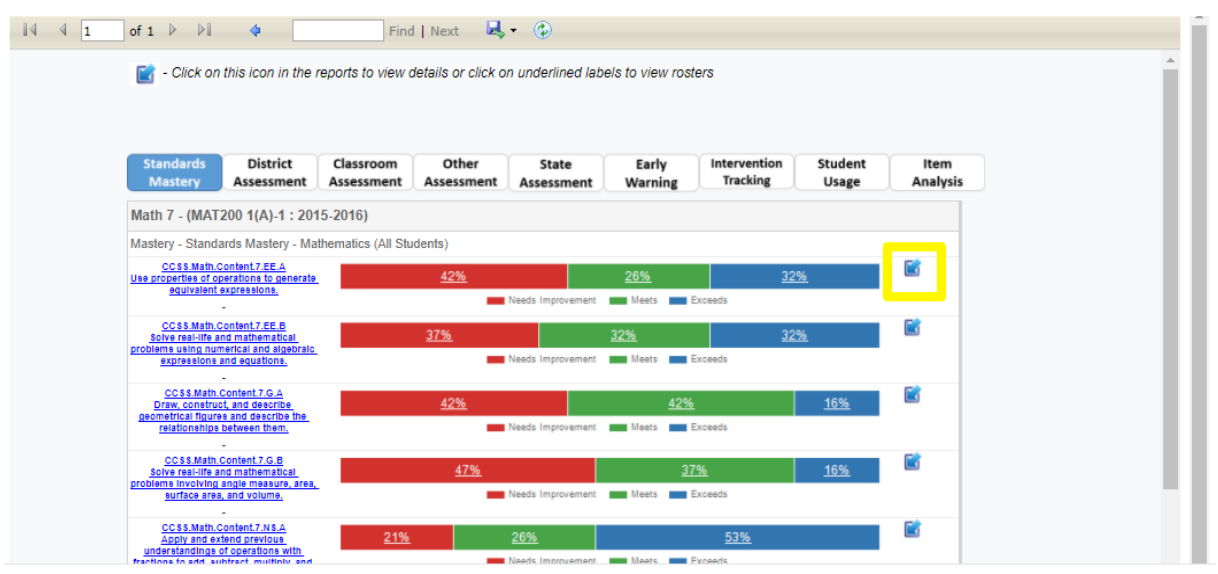

 That will take you to a screen like the one below. Click the Cloud button next to the standards to get resources for self-learning.

*Note: FocalPointK12's platform will generate the appropriate resources behind this 'Cloud' icon for students based upon student performance.*

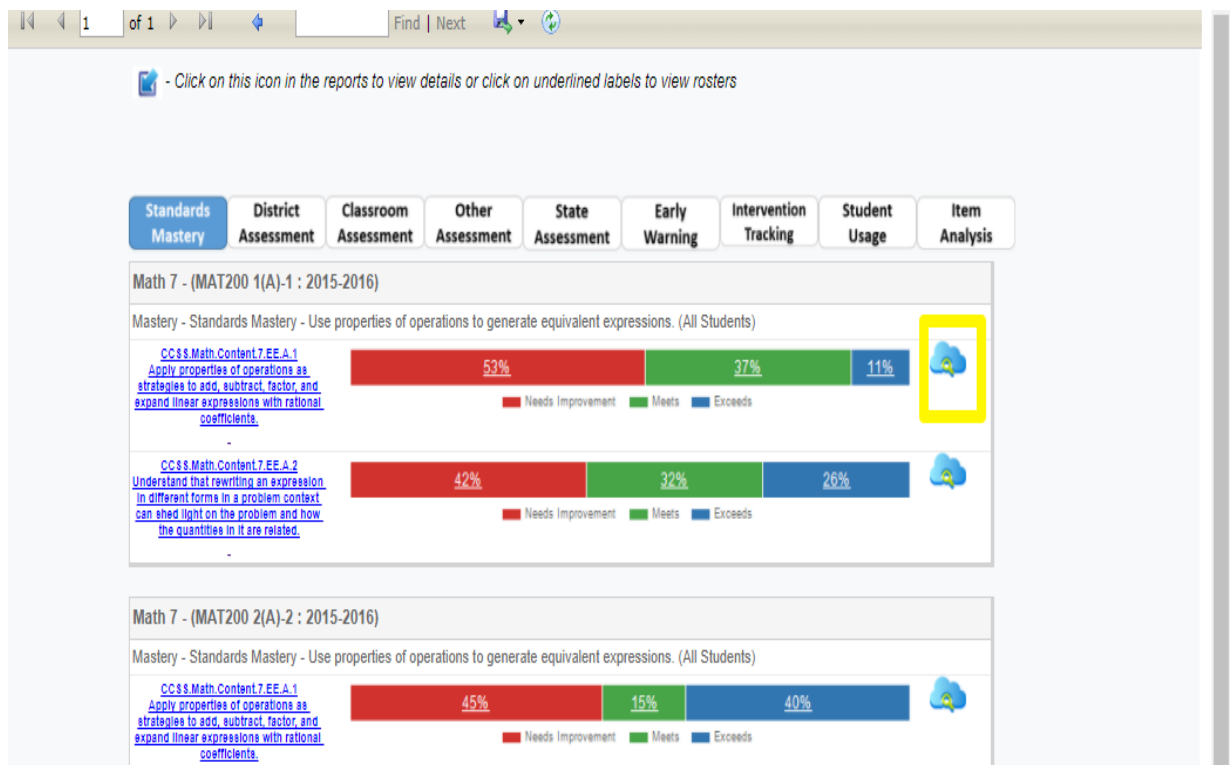

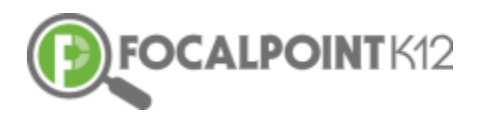

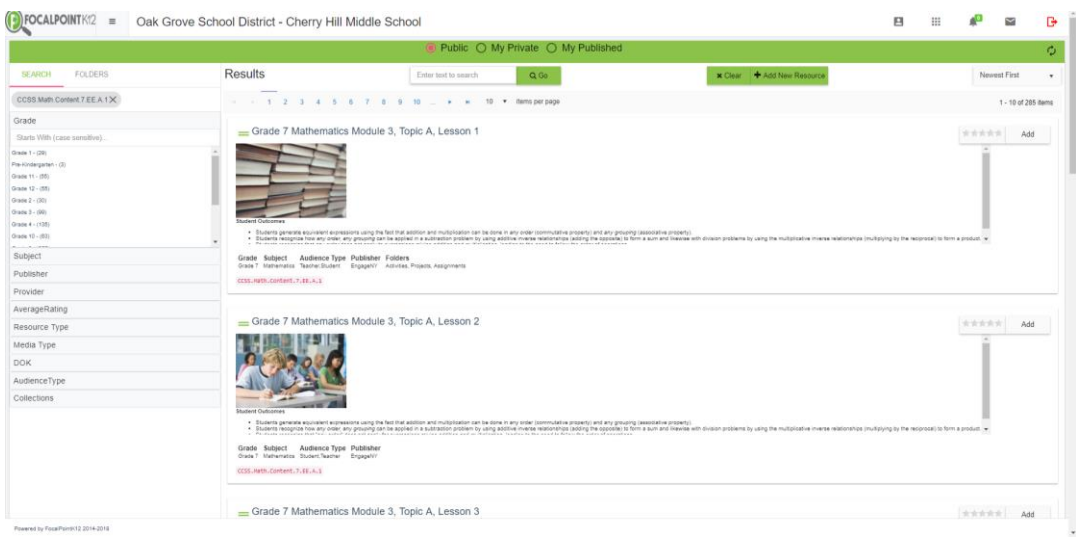

## <span id="page-17-0"></span>**LensTM Navigation Tips**

in.

#### <span id="page-17-1"></span>**How do I clear a search & start over?**

□ To clear a search & start over, select the 'Clear' tab at the top of the page.

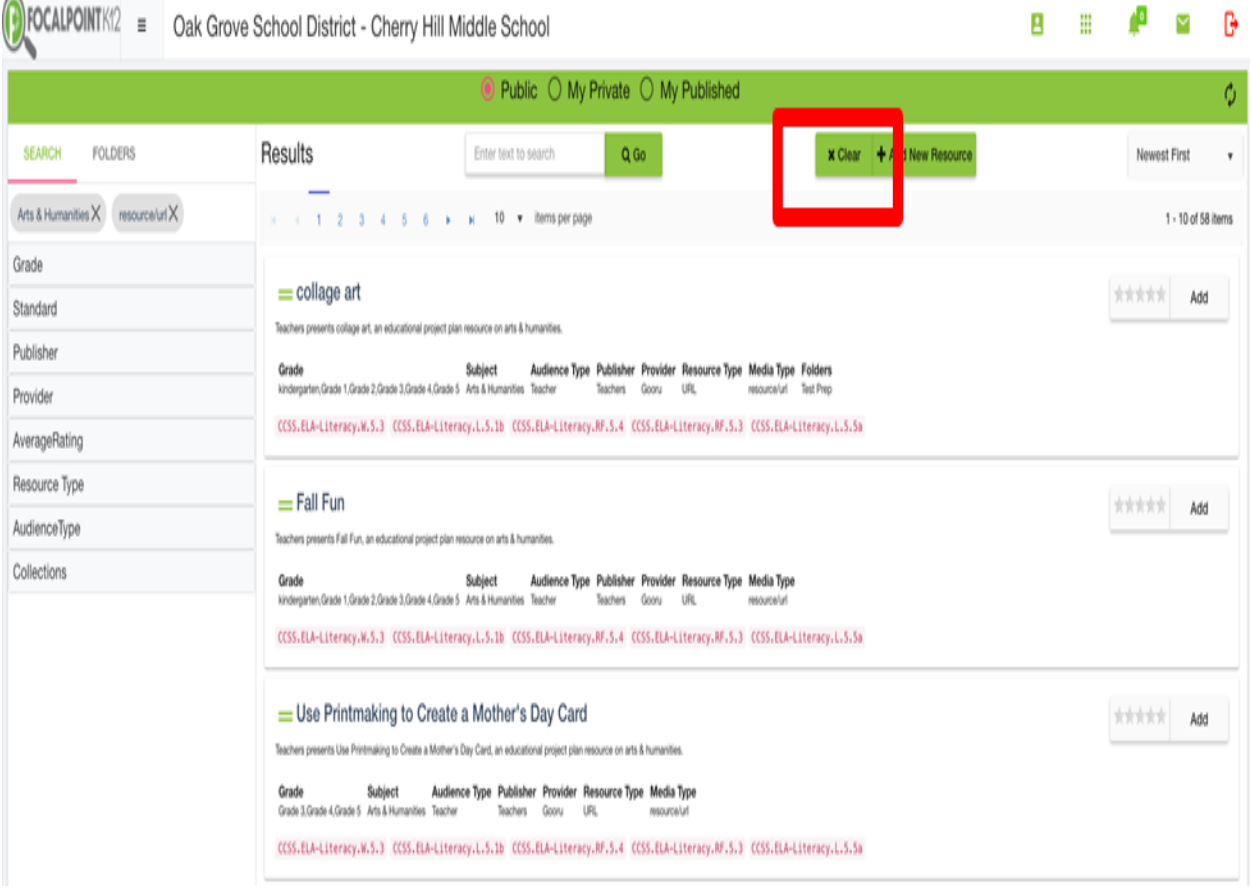

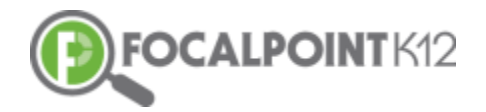

#### <span id="page-18-0"></span>**How do I access the menu on the left side of the page?**

 $\Box$  Select the 'Menu' icon to expand/collapse various tools/tabs within Lens<sup>TM</sup>. You can hide these tools when working in FocalPointK12 at any time by clicking the icon again.

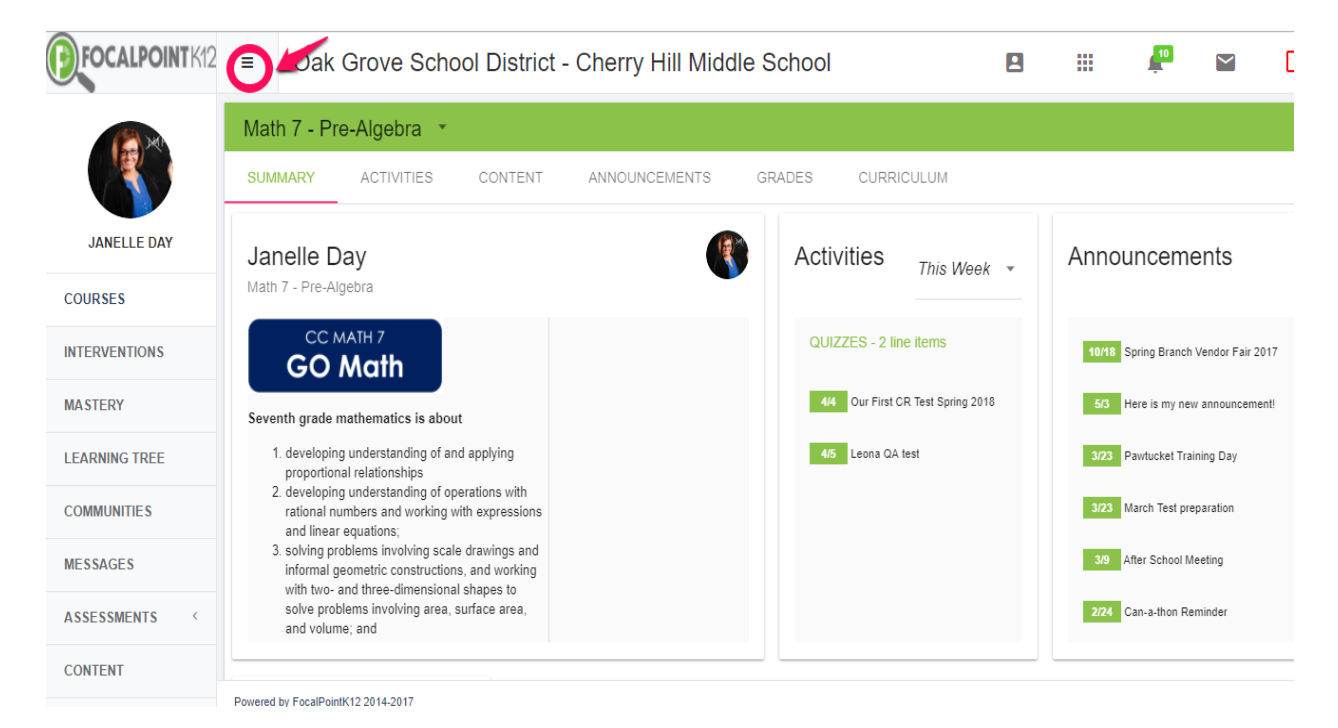

#### <span id="page-18-1"></span>**How do I get back to the 'homepage' when using FocalPointK12?**

□ Select the FocalPointK12 logo OR your district/school logo located above your profile picture on the top left side of the page.

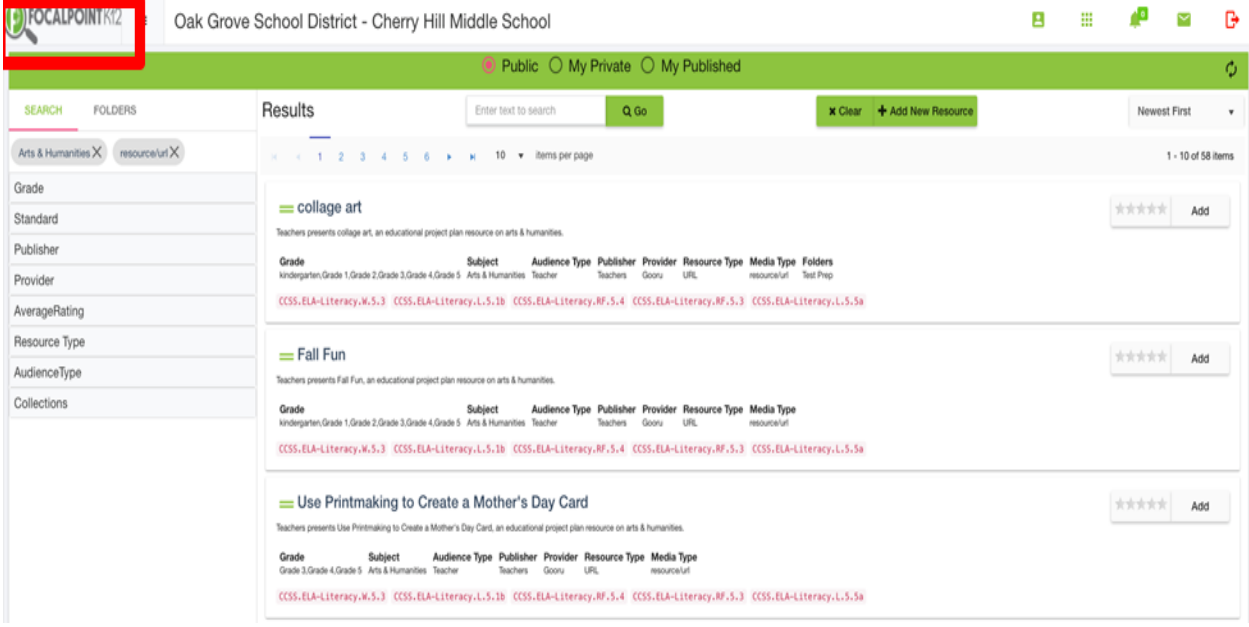

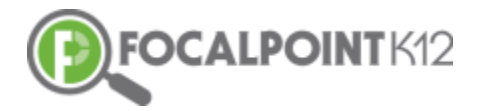

## <span id="page-19-0"></span>**Managing your Account Settings & Profile**

#### <span id="page-19-1"></span>**How do I view/edit my profile?**

 $\Box$  To view/edit profile, select the 'My Profile' icon located at the top right side of the page.

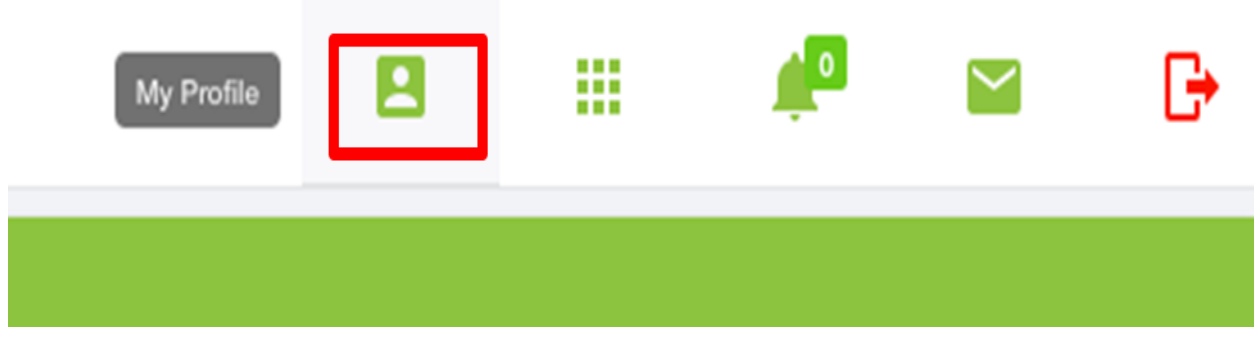

#### <span id="page-19-2"></span>**How do I post a picture/avatar to personalize my page?**

- To post a picture/avatar to personalize your page, select the 'My Profile' icon, and the 'Upload Photo' icon which Is a black cloud with a green arrow.
- Attach picture, preview, and select the 'Save Profile' Icon which is a black disk.

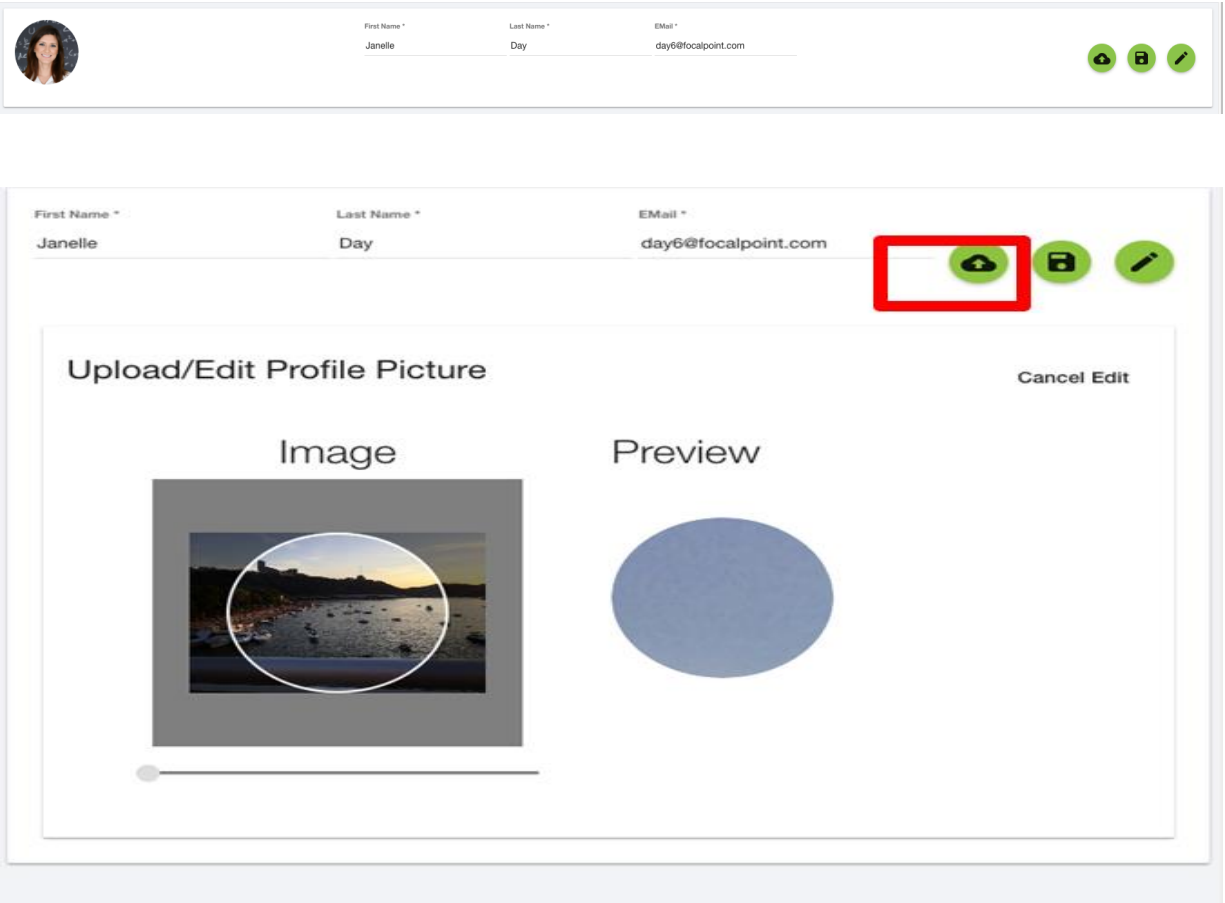

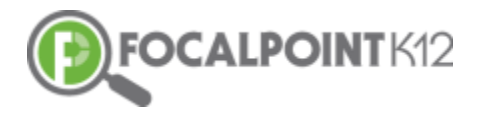

#### <span id="page-20-0"></span>**How do I edit/change my password?**

 $\Box$  To edit/change your password, select the 'My Profile' icon and then the pencil icon. Enter your old password, then enter your new password. Confirm by re-entering your new password. Click the blue 'Change Password' tab to complete.

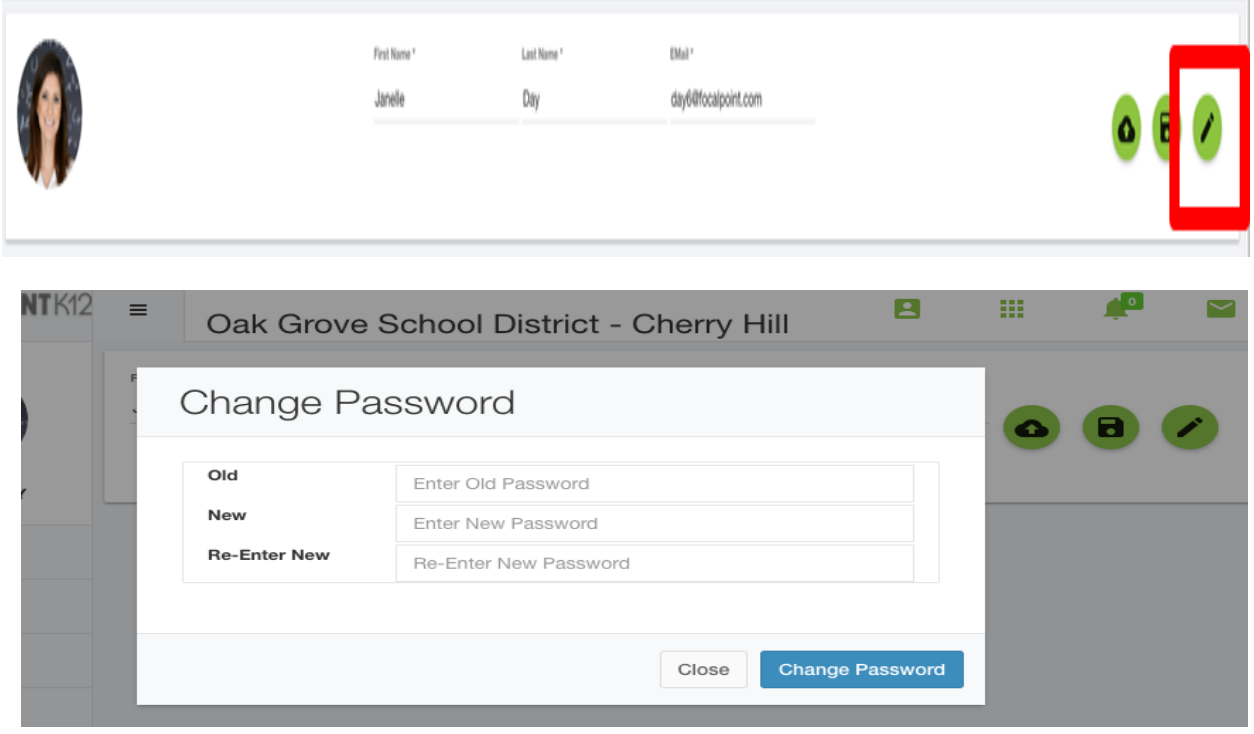

## <span id="page-20-1"></span>**Customer Support & Help Desk Contact Information**

- $\Box$  FocalPointK12 is committed to providing the best customer service, support and training for its customers. The key to successful implementation is targeted support and timely professional development.
- $\Box$  FocalPointK12 provides user support in multiple formats including: on-site, phone, email and online support; providing a flexible model to support district needs.
- **Live chat** with FocalPointK12 representatives during business hours. 24/7, access to **online support** modules to include all materials used in on- site training, best practices, train-the trainer models, and instructional videos.
- **Email & phone** support with 24-hour response time on all inquiries.

#### <span id="page-20-2"></span>**Video tutorials & technical support documents**

 To access video tutorials, technical manuals, Recorded Webinars, and other supporting documents as you use the AssessCloud™ Platform, click on the 'Help' Tab located in the toolbar on the left side of the page.

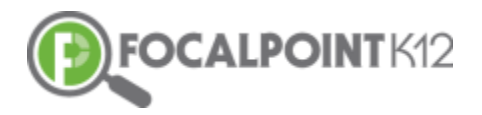

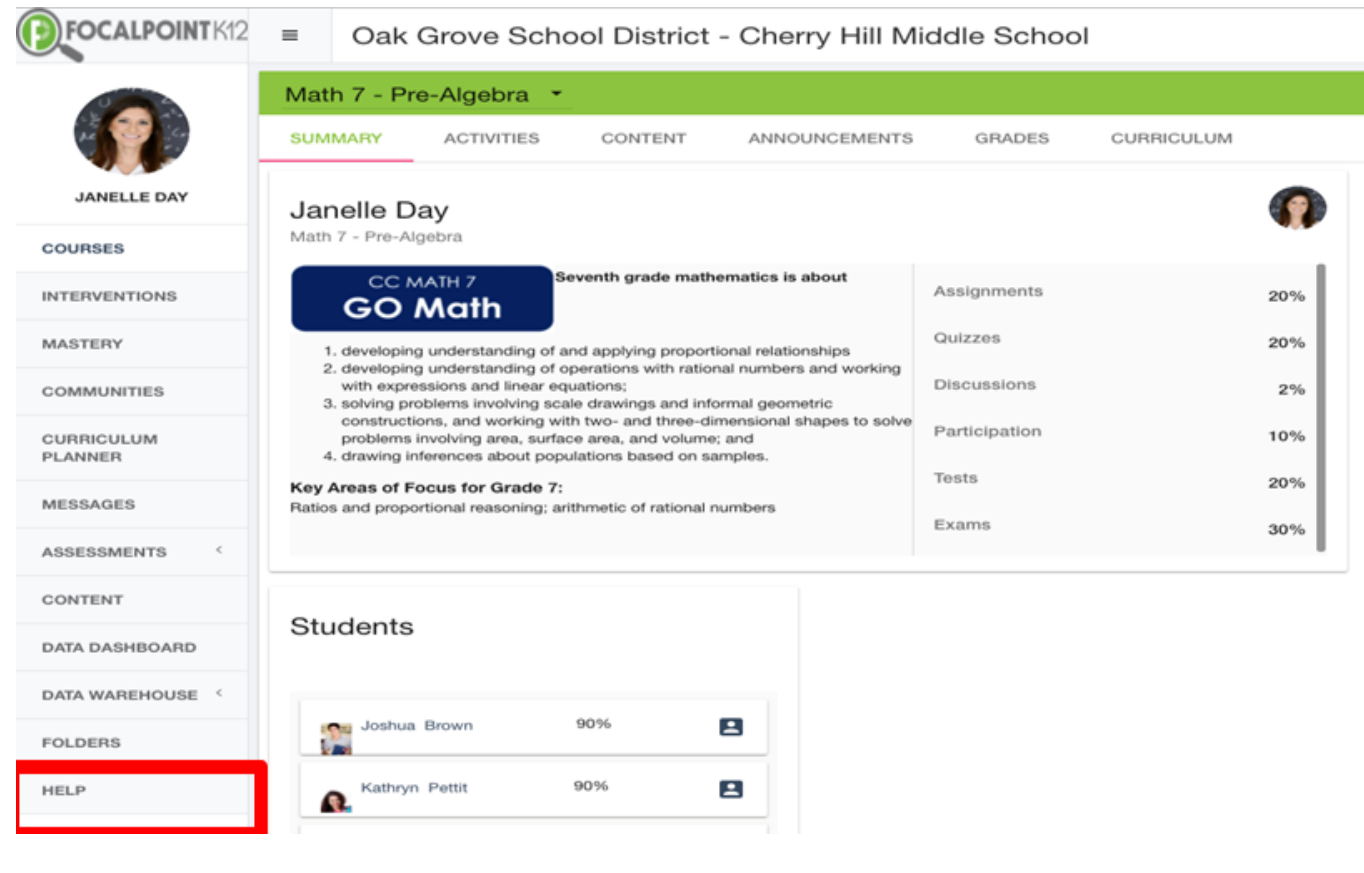

#### FOCALPOINTK12 SUPPORT COMMUNITY

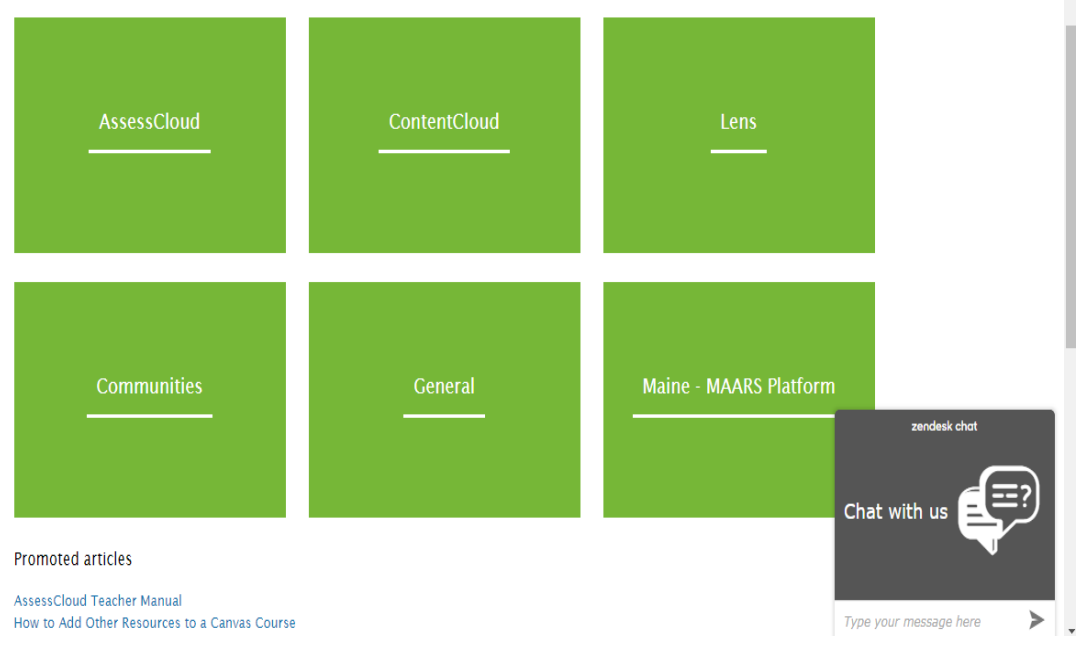

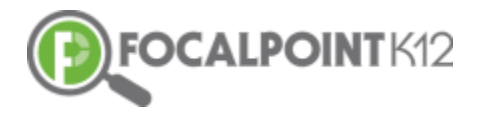

#### <span id="page-22-0"></span>**Live Chat & Help Desk Contact Information**

 Live Chat is available for teachers needing support during standard the hours of 8AM-5PM Monday-Friday. Live Chat can be accessed by selecting the 'Help' Tab on the navigation toolbar. The Live Chat window is in the bottom right corner of the page.

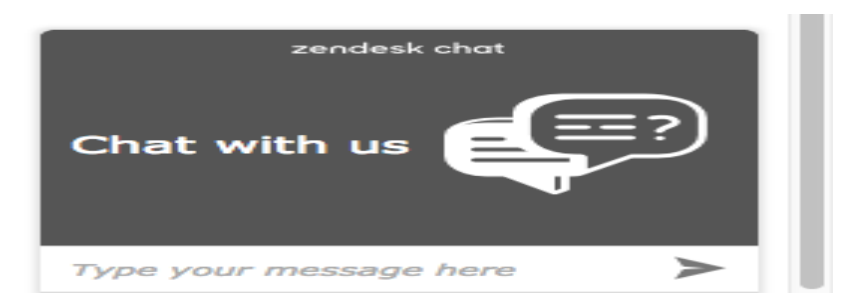

□ Teachers & Staff can submit a request to FocalPointK12 at any time. To submit a request, click the 'Submit a Request' link in the Help section of the platform, complete the form, and FocalPointK12 will respond and address your inquiry.

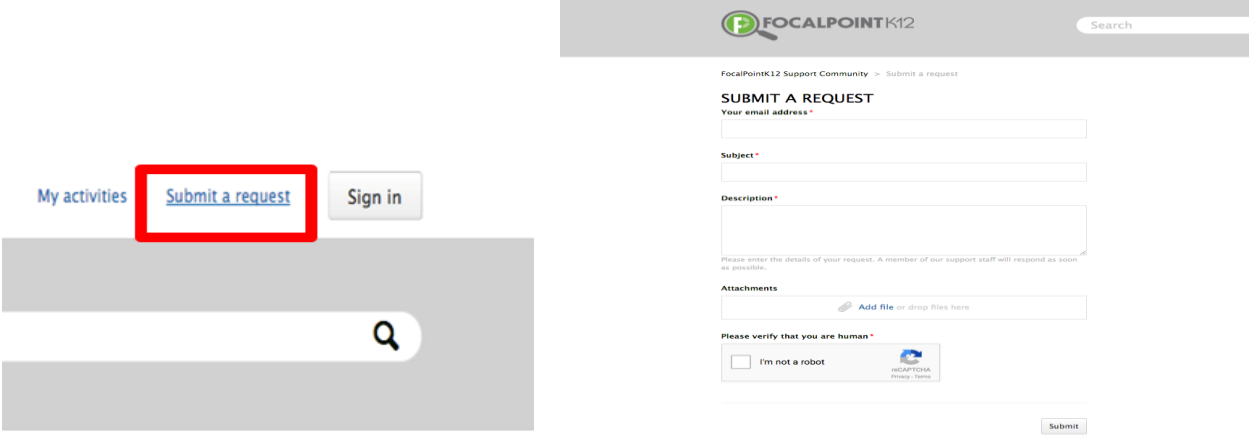

- ➢ The **FocalPointK12 support site** can also be reached at: [https://focalpointk12.zendesk.com](https://focalpointk12.zendesk.com/)
- ➢ To speak with a **Customer Support Representative**, please call: 866.377.4265 ext. 1
- ➢ **Customer Support** can be reached via email at: [support@focalpointk12.net](mailto:support@focalpointk12.net)

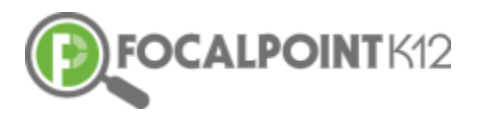

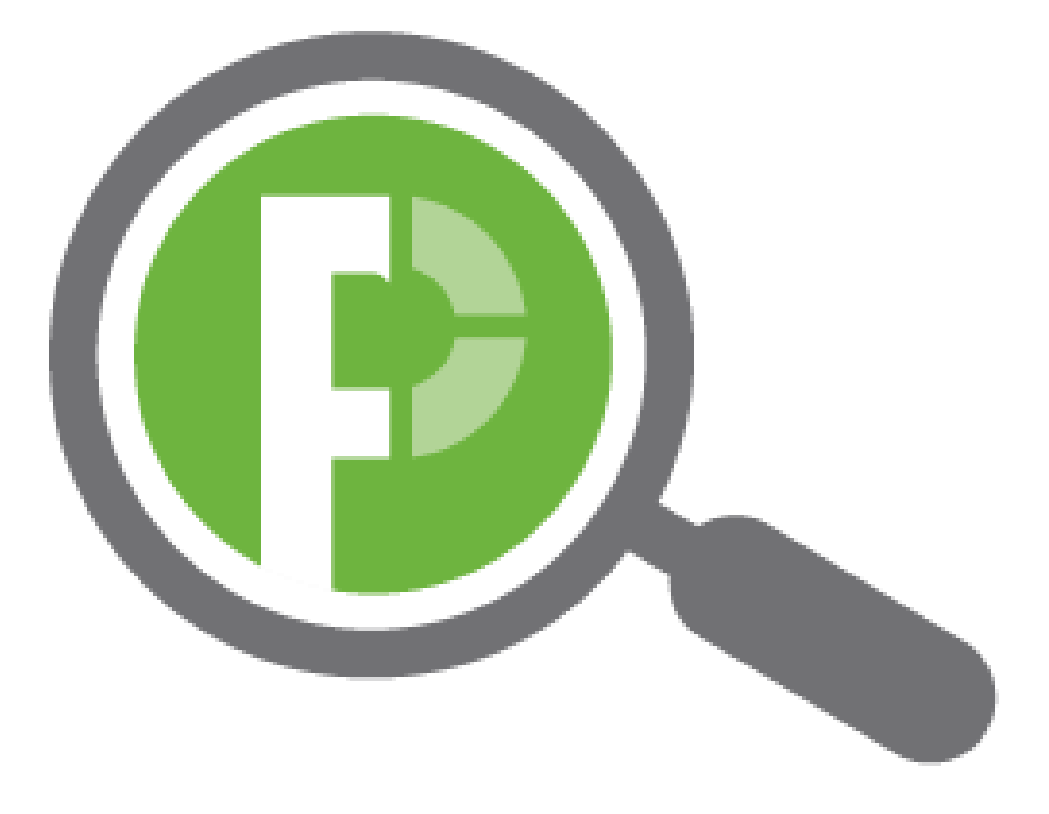